# <span id="page-0-0"></span>**HID® FARGO® HDP®5000 and HDP5600** CUPS Driver

User Guide

**PLT-06477, A.1 May 2023**

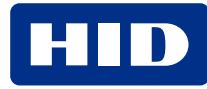

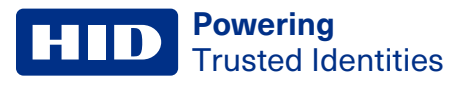

## **Copyright**

© 2023 HID Global Corporation/ASSA ABLOY AB. All rights reserved.

This document may not be reproduced, disseminated, or republished in any form without the prior written permission of HID Global Corporation.

#### **Trademarks**

HID GLOBAL, HID, the HID Brick logo, HDP, and FARGO are trademarks or registered trademarks of HID Global, ASSA ABLOY AB, or its affiliate(s) in the US and other countries and may not be used without permission. All other trademarks, service marks, and product or service names are trademarks or registered trademarks of their respective owners.

#### **Contacts**

For technical support, please visit: **[https://support.hidglobal.com](https://support.hidglobal.com/)**.

#### **What's new**

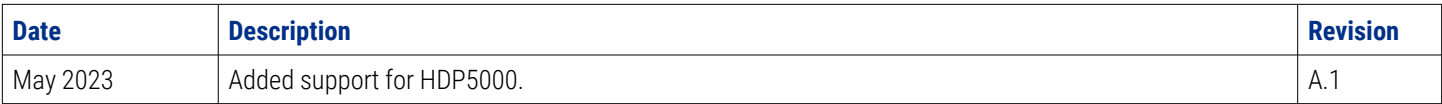

A complete list of revisions is available in **[Revision](#page-47-0) history**.

#### **Powering** Trusted Identities

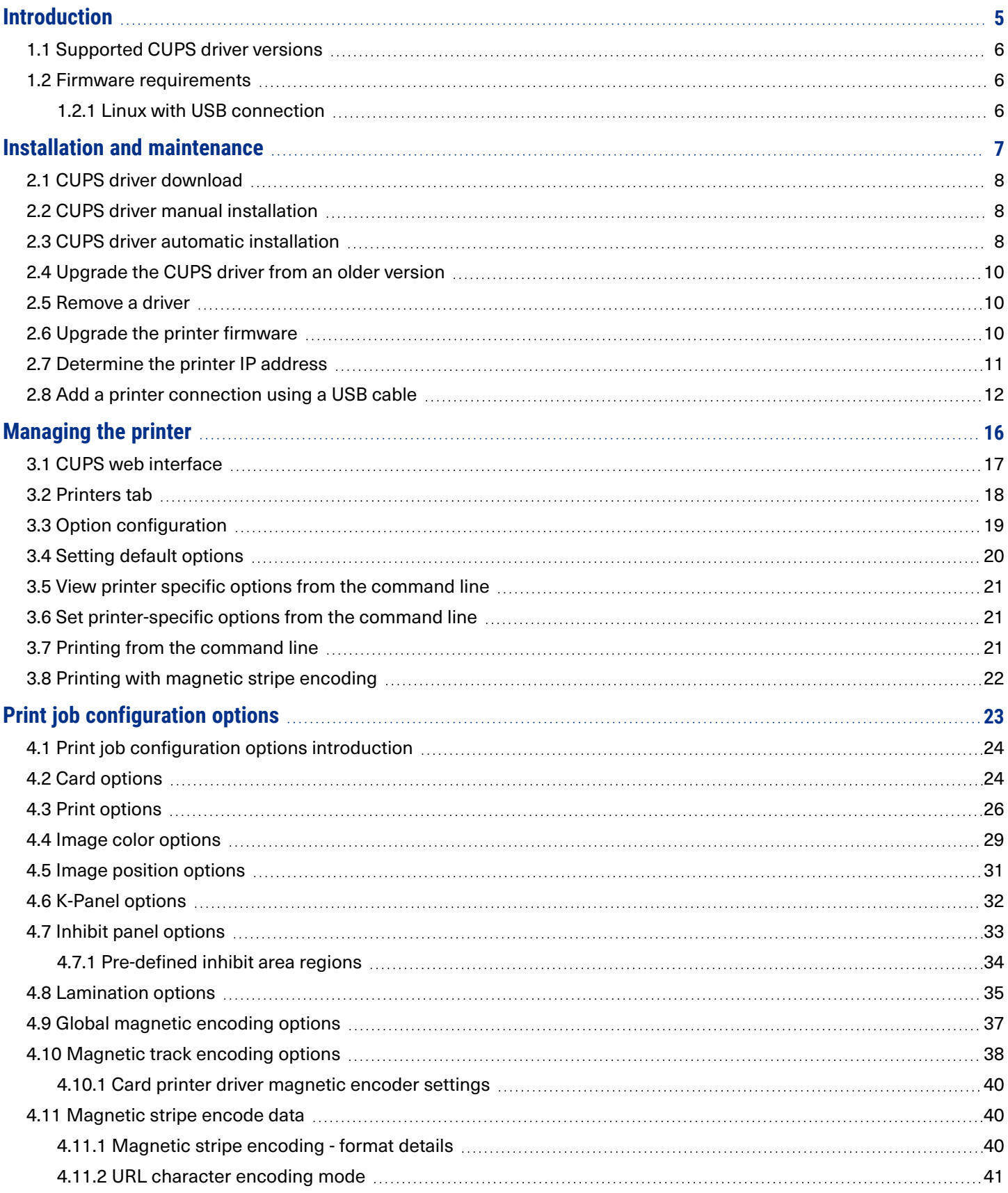

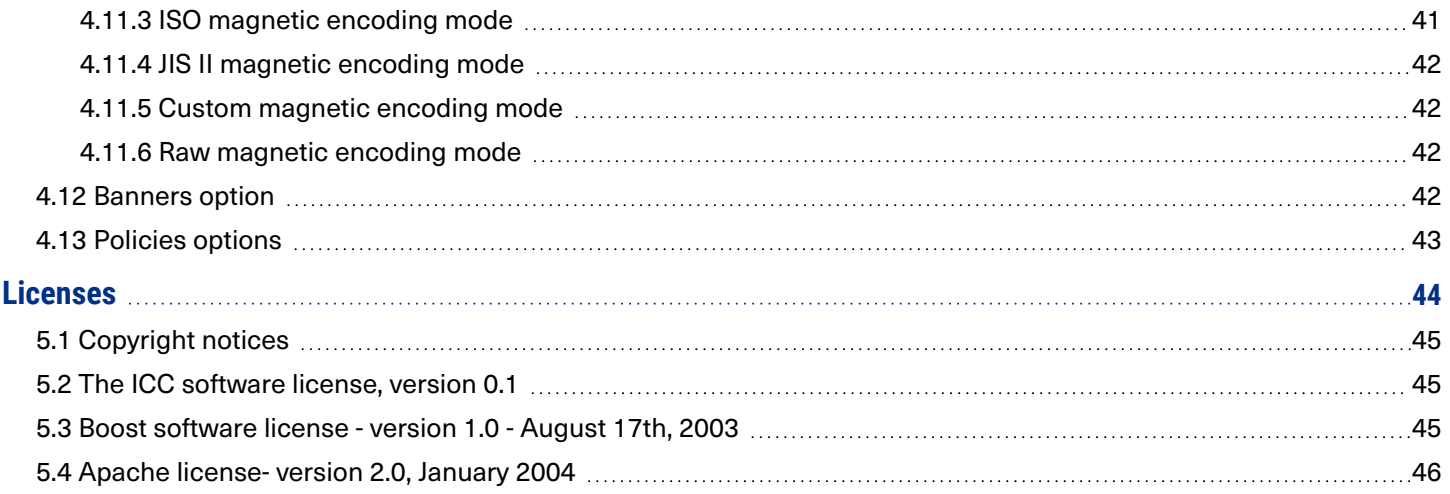

# <span id="page-4-0"></span>Section **01** Introduction

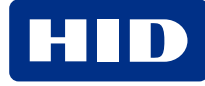

## <span id="page-5-0"></span>**1.1 Supported CUPS driver versions**

Common Unix Printing System (CUPS) is a modular printing system for Unix-like computer operating systems. The CUPS driver allows a computer to act as a print server. A computer running the CUPS driver as a host can accept print jobs from client computers, process these jobs, and send them to the appropriate printer.

The minimum required CUPS version for this driver is 1.7.2. If a previous version of the CUPS interface is being used, contact HID Global Technical Support at **[https://support.hidglobal.com](https://support.hidglobal.com/)**.

The operating systems able to use CUPS include 64-bit Linux versions:

- NeoKylin 7
- NeoKylin 10
- $\cdot$  Ubuntu 14.04
- $\cdot$  Ubuntu 16.04
- $\cdot$  Ubuntu 18.04
- $\cdot$  Ubuntu 20.04
- <span id="page-5-1"></span>• Unity OS

#### **1.2 Firmware requirements**

Printer firmware 5.8.12 is required to use the CUPS driver with an HDP5000 card printer connected by USB. Printer firmware 6.9.0 is required to use the CUPS driver with an HDP5600 card printer connected by USB. Follow the user guide for the printer to verify the firmware version.

#### <span id="page-5-2"></span>**1.2.1 Linux with USB connection**

For each Linux host machine, only one USB connection to a printer is supported.

**Note:** The following is a known issue concerning USB connection stability.

**Description:** Some Linux kernel versions have a bug which makes the USB connection to FARGO printers unstable.

**Workaround:** Upgrade the Linux kernel.

# <span id="page-6-0"></span>Section **02** Installation and maintenance

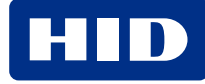

## <span id="page-7-0"></span>**2.1 CUPS driver download**

- 1. Open a web browser and go to: **<https://www.hidglobal.com/drivers>**.
- 2. From the **All Brands** list, select **FARGO**.
- 3. From the **All OSs** list, select **Linux** or **Linux x64**.
- 4. From the list of driver files, select either the **HID FARGO HDP5000 Linux driver** or the **HID FARGO HDP5600 Linux driver**. Click **DOWNLOAD**.
- <span id="page-7-1"></span>5. Read the End User License Agreement and click **I Accept** to download the driver.

#### **2.2 CUPS driver manual installation**

Important: The HDP5000 or the HDP5600 card printer must not be connected to the computer using a USB **cable before the driver is installed.**

1. Copy the downloaded driver archive file into the root directory of the system.

2. With root privileges, run the following command:

```
sudo tar xf /HDP5000-x64.tar.gz -C /
```
or

```
sudo tar xf /HDP5600-x64.tar.gz -C /
```
#### **2.3 CUPS driver automatic installation**

Important: The HDP5000 or HDP5600 card printer must not be connected to the computer using a USB cable **before the driver is installed.**

- 1. Be sure that the "driver\_install.sh" file is stored in the same directory as the downloaded driver file.
- 2. Add execution privileges to the script file using the following command:

```
chmod +x install_HDP5000_Driver.sh
or
chmod +x install_HDP5600_Driver.sh
```
3. Execute the following script file:

```
sudo ./install HDP5000 Driver.sh
```
or

```
sudo ./install_HDP5600_Driver.sh
```
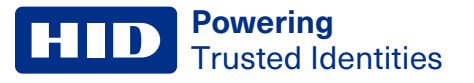

The installation begins. As the installation progresses, messages are displayed on the screen. When the installation has completed, you are prompted to reboot your system.

```
-Ubuntu14:~/projects$ sudo ./install_HDP5600_Driver.sh
[sudo] password for
Begin Installation of HDP5600 Card Printer Driver on GNU/Linux-x86_64
    Found Installation Archive: HDP5600-x64.tar.gz
    Begin File Extraction...
usr/usr/share/
usr/share/cups/
usr/share/cups/model/
usr/share/cups/model/HDP5600.ppd
usr/share/cups/profiles/
usr/share/cups/profiles/HDP5600CLR.icm
usr/share/cups/profiles/HDP5600CLR_2.icm
usr/share/fargo/
usr/share/fargo/HDP5600/
usr/share/fargo/HDP5600/HDP5600.xml
usr/lib/
usr/lib/cups/
usr/lib/cups/filter/
usr/lib/cups/filter/rastertofargo-3.2.0
etc/etc/udev/
etc/udev/rules.d/
etc/udev/rules.d/92-fargo.rules
    File Extraction Complete.
    Update Device Rules...
    Device Rules Updated.
Installation of HDP5600 Card Printer Driver is complete.
```
#### <span id="page-9-0"></span>**2.4 Upgrade the CUPS driver from an older version**

Follow the installation instructions in **2.1 CUPS driver [download](#page-7-0)** to download the driver file. Then, see **2.2 CUPS [driver](#page-7-1) manual [installation](#page-7-1)** or **2.3 CUPS driver automatic [installation](#page-7-2)** to overwrite the existing driver with the new driver.

**Note:** Depending upon the desired configuration options, you may have to delete and reinstall the printer using the new PPD file. Additional modification of the default print job configuration options may be necessary.

#### <span id="page-9-1"></span>**2.5 Remove a driver**

There is not an uninstall process to remove a driver. Therefore, the driver files must be deleted manually. The following table shows the locations and names of the files that are installed on the system for the driver.

To remove a driver, locate these files and delete them from your system.

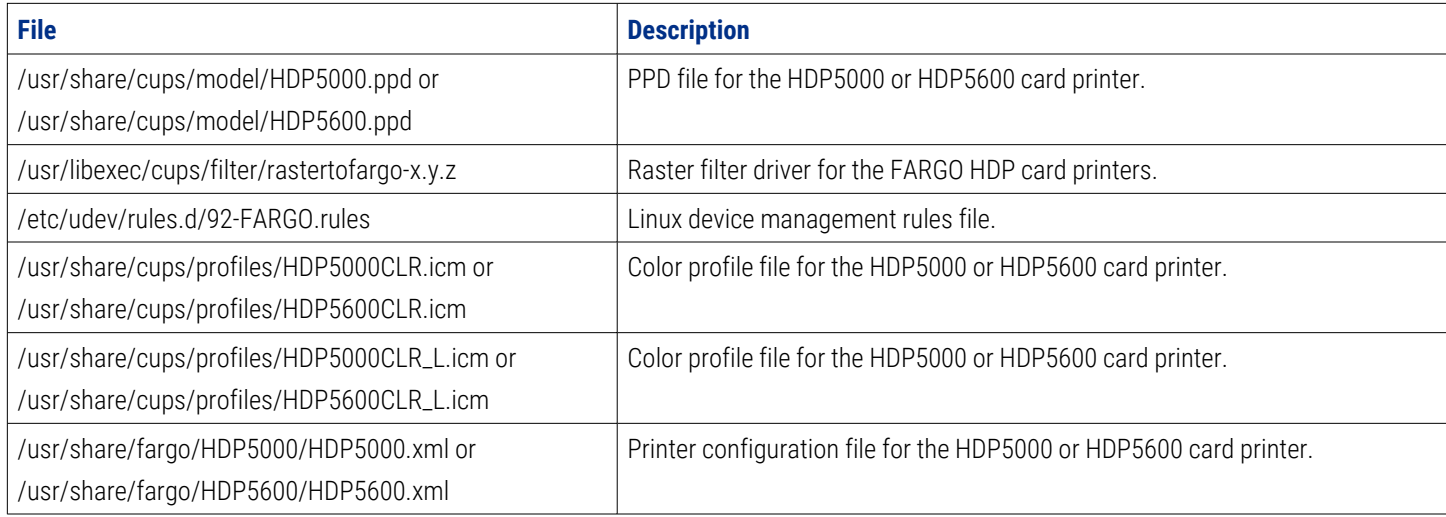

## <span id="page-9-2"></span>**2.6 Upgrade the printer firmware**

- 1. Download the new firmware zip package from **<https://www.hidglobal.com/drivers>**.
- 2. Unzip the archive to extract the \*.frm file.
- 3. From a terminal window, enter one of the following (modifying the path as needed):

```
lpr -P HDP5000 FIRMWAREFILE NAME.frm
or
lpr -P HDP5600 FIRMWAREFILE NAME.frm
lp -d HDP5000 FIRMWAREFILE NAME.frm
or
lp -d HDP5600 FIRMWAREFILE NAMR.frm
```
4. Wait for the printer to complete the upgrade procedure.

**Note:** The .frm file is not located in the driver package

<span id="page-10-0"></span>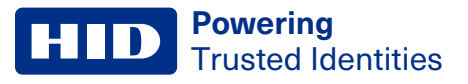

### **2.7 Determine the printer IP address**

Follow the instructions in the *HDP5000, HDP5600, and HDPii Plus User Guide* (L000950) to obtain the IP address of the printer.

## <span id="page-11-0"></span>**2.8 Add a printer connection using a USB cable**

- 1. Connect the USB cable to the printer.
- 2. Power on the printer.
- 3. Open a web browser and go to **<http://localhost:631/>**.
- 4. Open the CUPS home page and click the **Administration** tab.

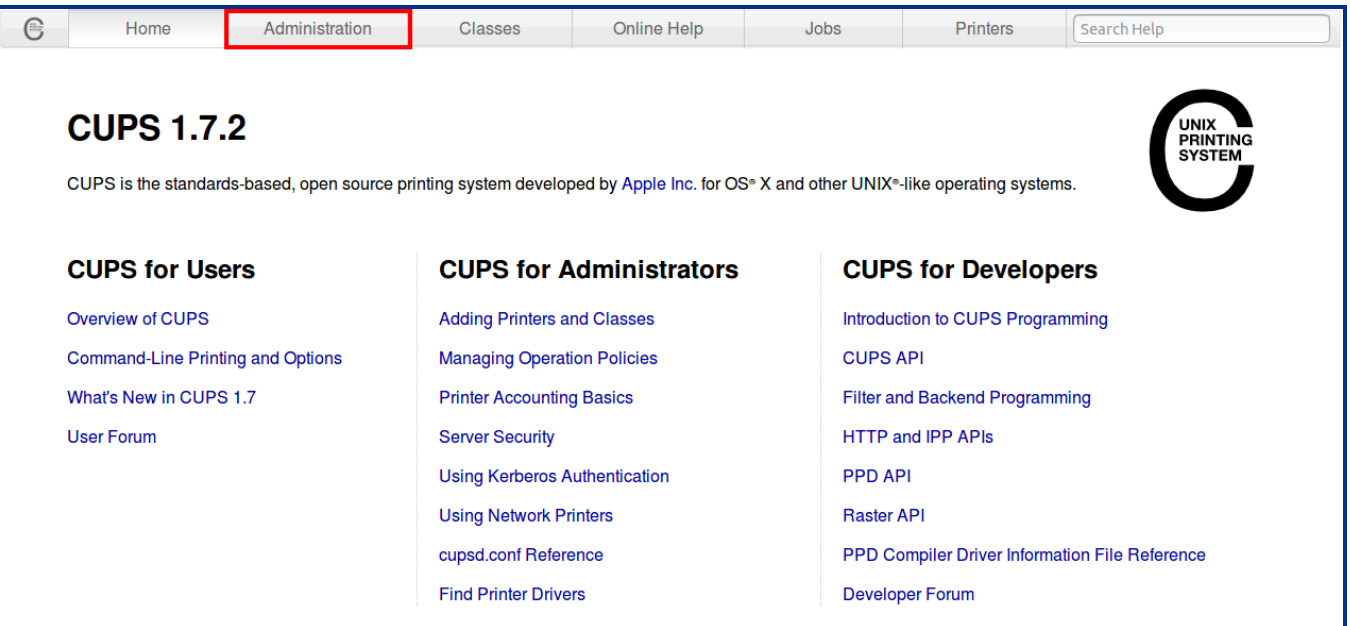

#### 5. Click **Add Printer**.

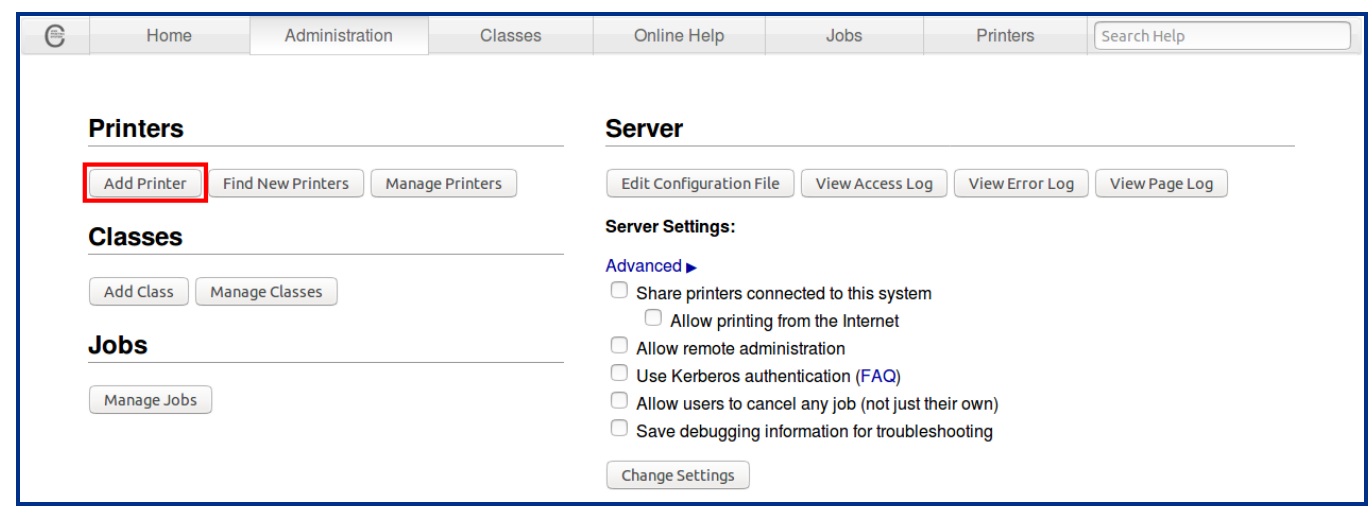

6. If the CUPS **Authentication Required** message is displayed when adding a printer, enter your login **username** and **password** to continue. See your CUPS documentation for more information about permissions and authentication procedures.

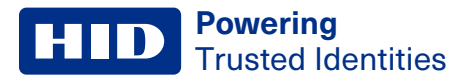

7. Select the USB-connected printer or the http printer.

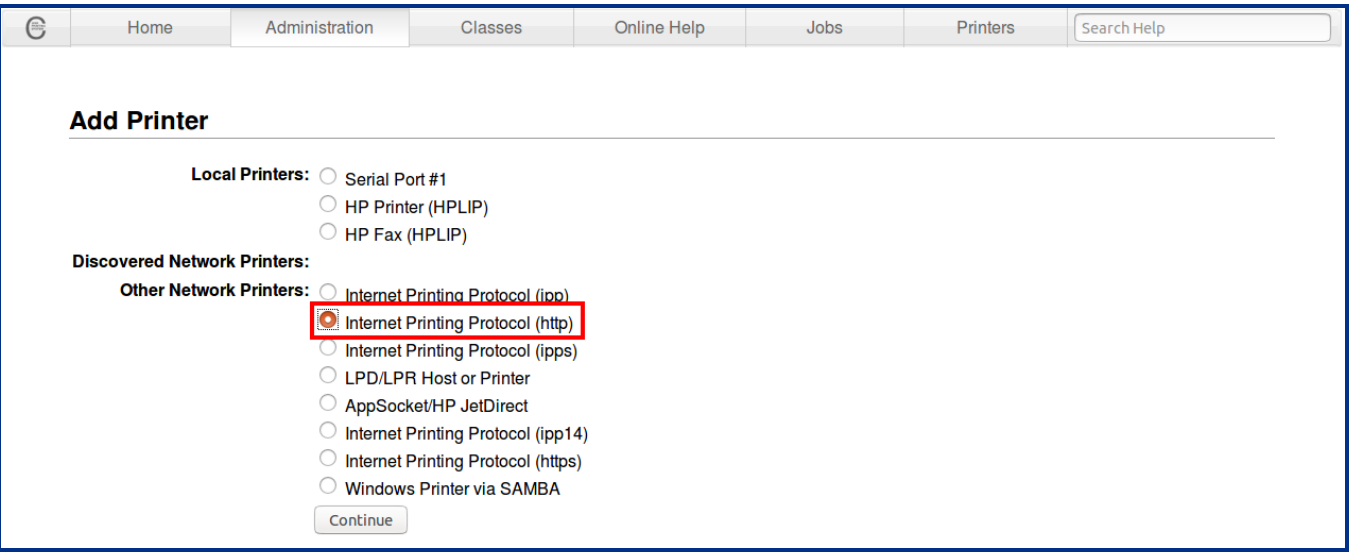

- 8. If you selected
	- A USB printer, make sure the USB connections between the printer and the Linux workstation are firm and that the printer is powered on.
	- An http printer, enter the IP address for the printer followed by the port number 9100 using the format socket://aaa.bbb.ccc.ddd:9100

where aaa.bbb.ccc.ddd is the IP address of the printer.

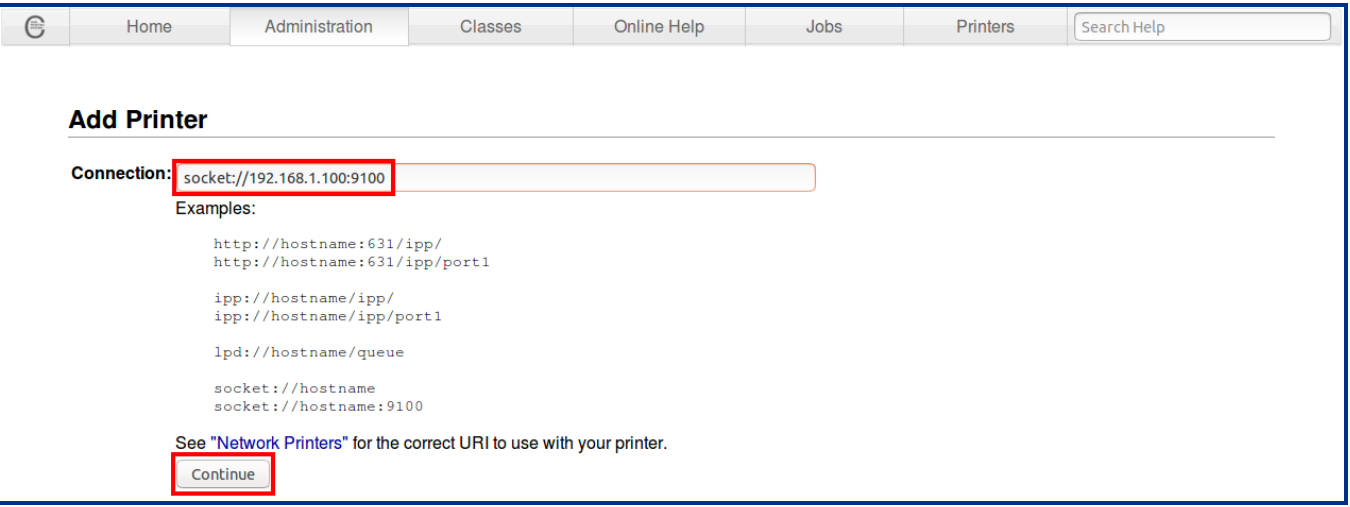

HT

D

9. Depending upon the requirements, the printer data can be modified in the **Add Printer** window:

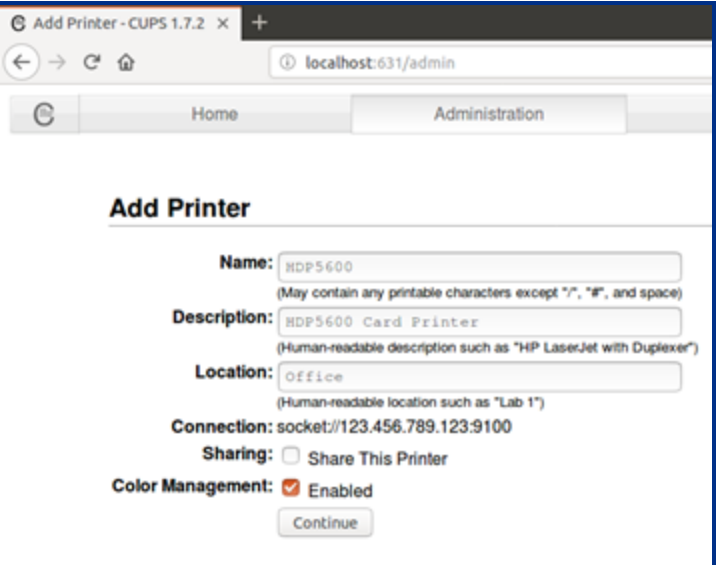

10. In the **Make** list, select **HID** and click **Continue**.

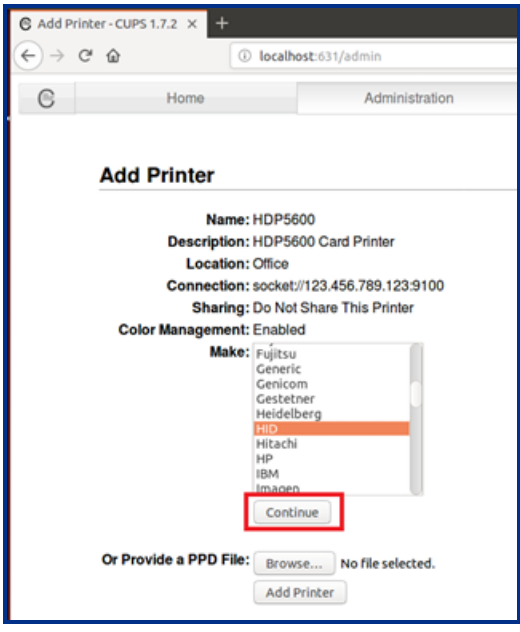

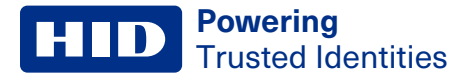

11. In the **Model** list, select the **HDP5600** model and click **Add Printer**.

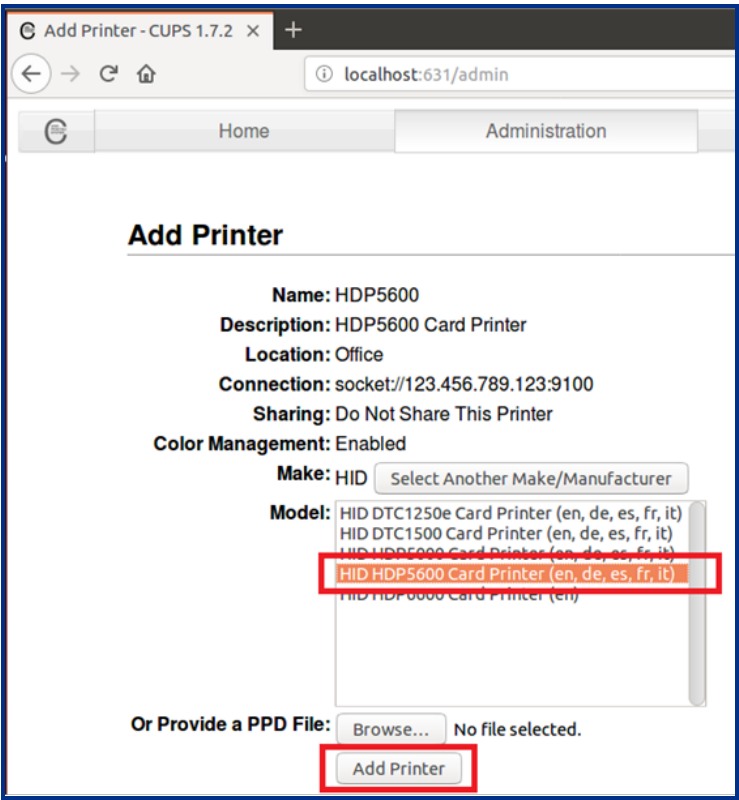

<span id="page-15-0"></span>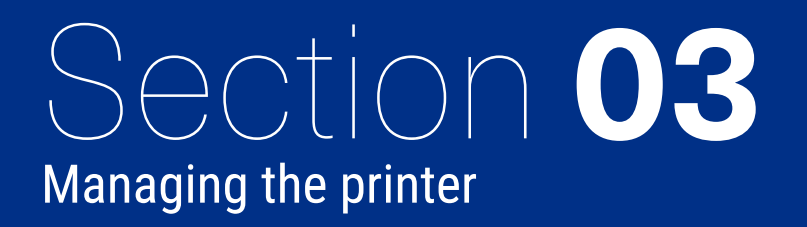

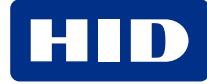

#### <span id="page-16-0"></span>**Powering** Trusted Identities

## **3.1 CUPS web interface**

The CUPS web-based interface is disabled by default on some operating systems. If you receive a message that it is disabled, enter the following at the command line:

cupsctl WebInterface=yes

To access the CUPS web-based interface for printer management enter the following URL:

```
http://localhost:631/printers
```
**Note:** For a remote server, substitute the appropriate host name string in place of localhost.

#### <span id="page-17-0"></span>**3.2 Printers tab**

Configuration of the HDP5600 printer is completed through the printer queue. The printer queue is accessed from the CUPS home page.

**Note:** Information about the CUPS web interface can be found by selecting the **Home** tab and clicking the associated link.

- 1. Click the **Printers** tab to access the printer queue.
- 2. Select **HDP5600** from the **Queue Name** list.

The printer queue opens to display all printer default information.

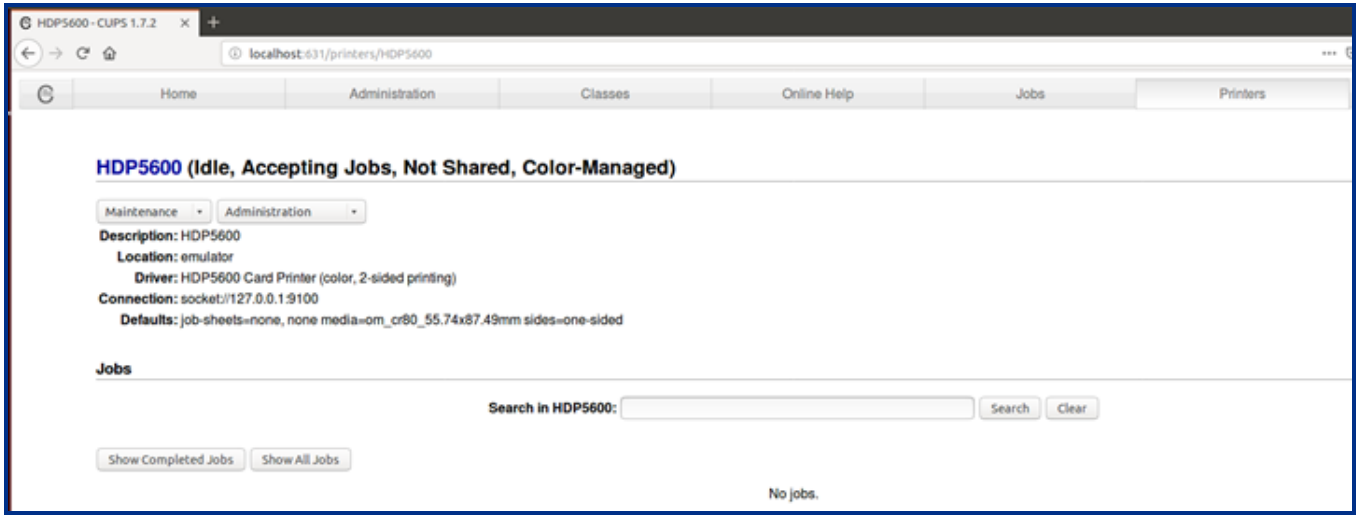

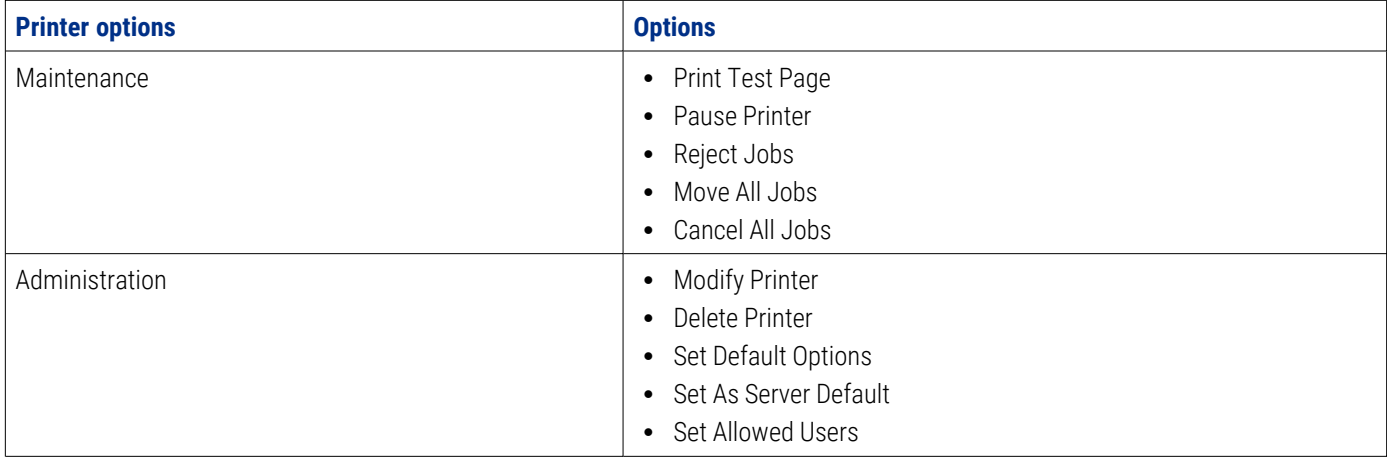

<span id="page-18-0"></span>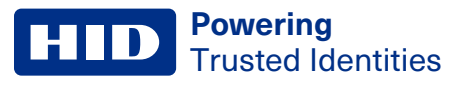

### **3.3 Option configuration**

Print job option configuration is completed by using the **Set Default Options** window of the CUPS web interface. This window is accessed from the **Print Queue Administration** window.

On the **Administration** tab, select **Set Default Options**.

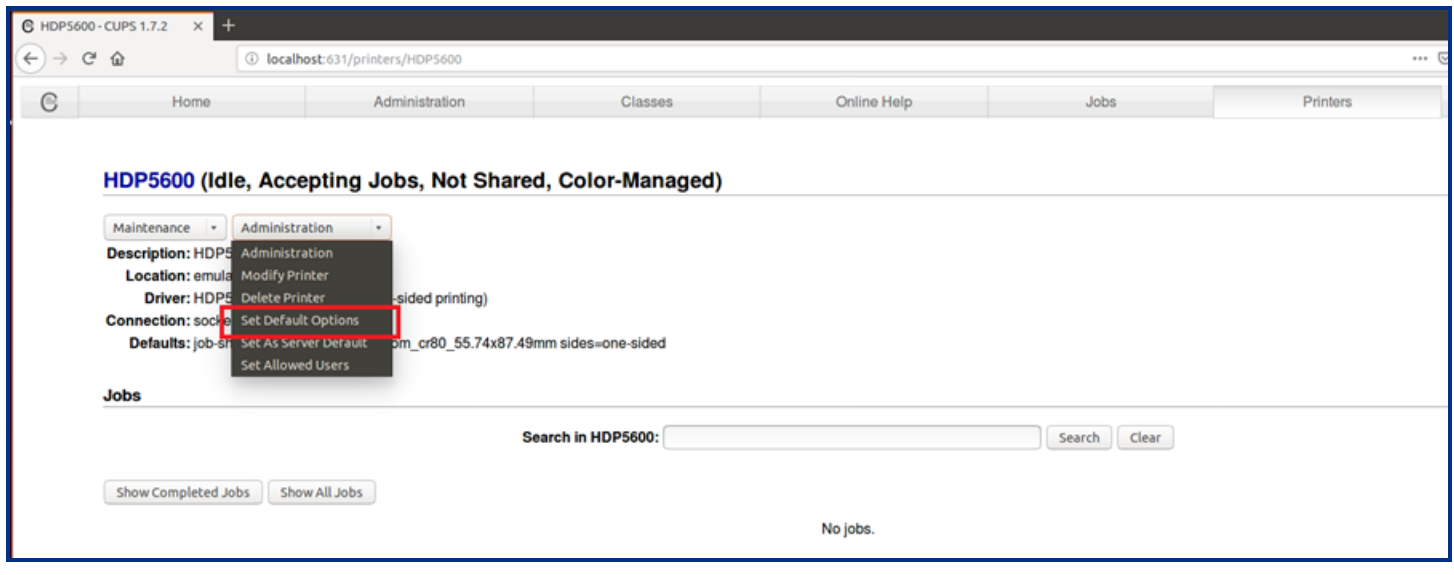

The options on this window vary depending upon the selected printer.

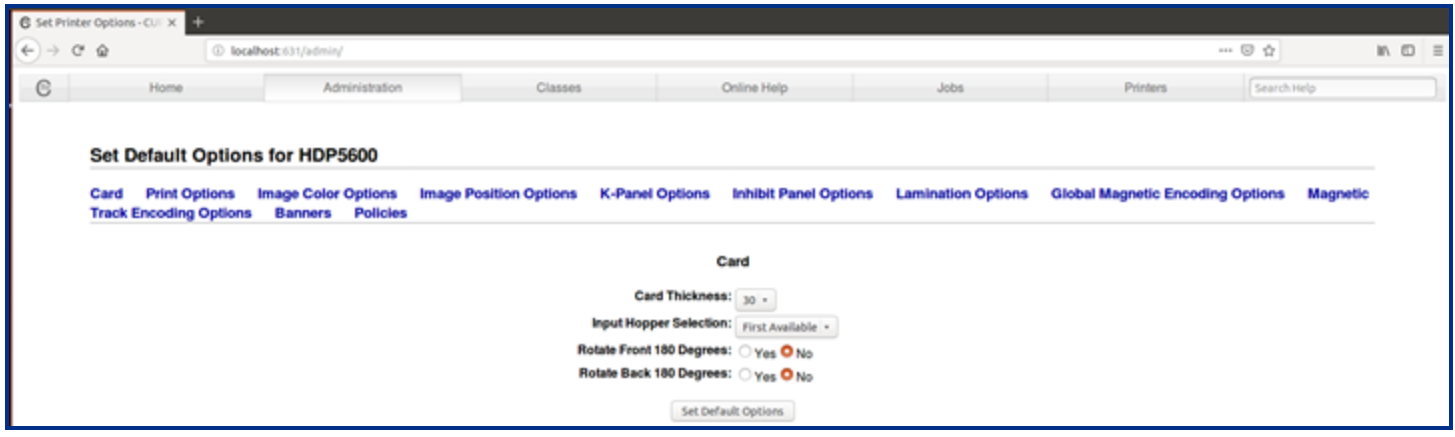

## <span id="page-19-0"></span>**3.4 Setting default options**

The following is an example of the **Set Default Options** window. The selections you make to this list become the default options for your printer. To set the default options:

- 1. Set each option to your desired default.
- 2. Click **Set Default Options**. A message stating that the default settings have been successfully changed is displayed.

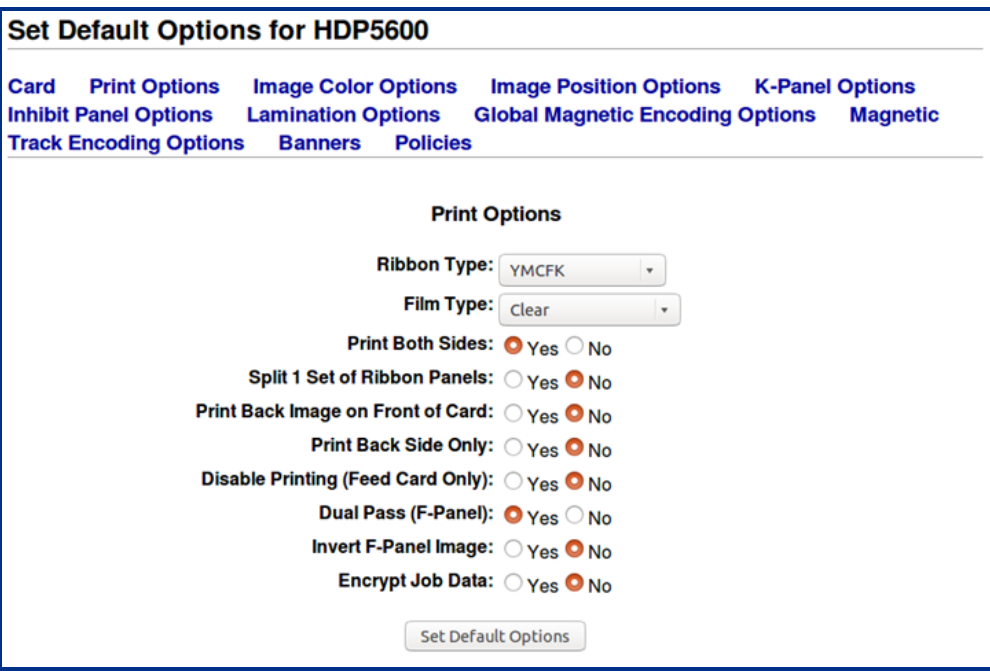

**Note:** After a brief period, this window automatically transfers back to the **Print Queue Administration** window and the printer configuration process is complete.

# **Set Default Options for HDP5600**

Printer HDP5600 default options have been set successfully.

#### <span id="page-20-0"></span>**3.5 View printer specific options from the command line**

Each printer has its own set of supported options that are detailed in the driver PPD file. However, you cannot access this file directly. The lpoptions command provides a list of the available options supported by the printer. At a command line, enter:

lpoptions -p [printer] -l

where [printer] is the current printer name.

Each of the available options is displayed on a new line. Each option listing

- Starts with the option name followed by a slash
- Continues with the text description for that option
- Finishes with a colon

Following the colon is a list of all selection values that are supported for that option. An asterisk (\*) in front of a selection value indicates that this is the default selection for that option.

For a listing of available printer names, enter the following command:

```
lpstat -p
```
#### **3.6 Set printer-specific options from the command line**

For many print jobs, the default printer options are sufficient. However, at times you may need to change the options for a particular file you are printing.

The lp and lpr commands allow you to pass printer options using the –o option prefix:

```
lp -d [printer] -o landscape -o scaling=75 -o media=A4 [filename]
```
or

<span id="page-20-2"></span>lpr -P [printer] -o landscape -o scaling=75 -o media=A4 [filename]

#### **3.7 Printing from the command line**

CUPS provides both System V (lp) and Berkeley (lpr) printing commands. To print a file to the current default printer, use this basic print command:

```
lpr -P [printer] [filename]
```
or

```
lp -d [printer] [filename]
```
#### <span id="page-21-0"></span>**3.8 Printing with magnetic stripe encoding**

To print with magnetic stripe encoding use the following command format:

lp -d [printer] -o "MagTrack1=%25MAGTEST1%3F MagTrack2=%3B1234567890%3F MagTrack3=%3B1234567890%3F" [filename]

# <span id="page-22-0"></span>Section **04** Print job configuration options

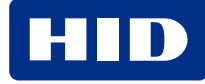

#### <span id="page-23-0"></span>**4.1 Print job configuration options introduction**

Each of the print job configuration options that are supported by the HDP5600 card printer are described here. However, not all options are available on all printers. Therefore, with each printer selected, only the options available for that device are displayed.

<span id="page-23-1"></span>The Print Job configuration options are located at: **Printers** > **[your printer name]** > **Administration** > **Set Default Options**.

## **4.2 Card options**

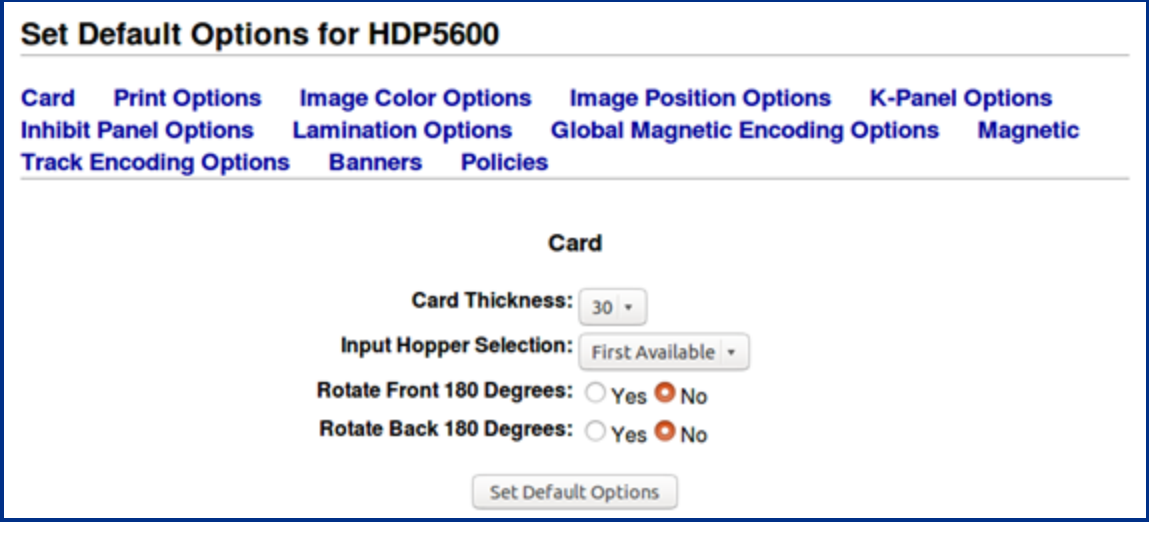

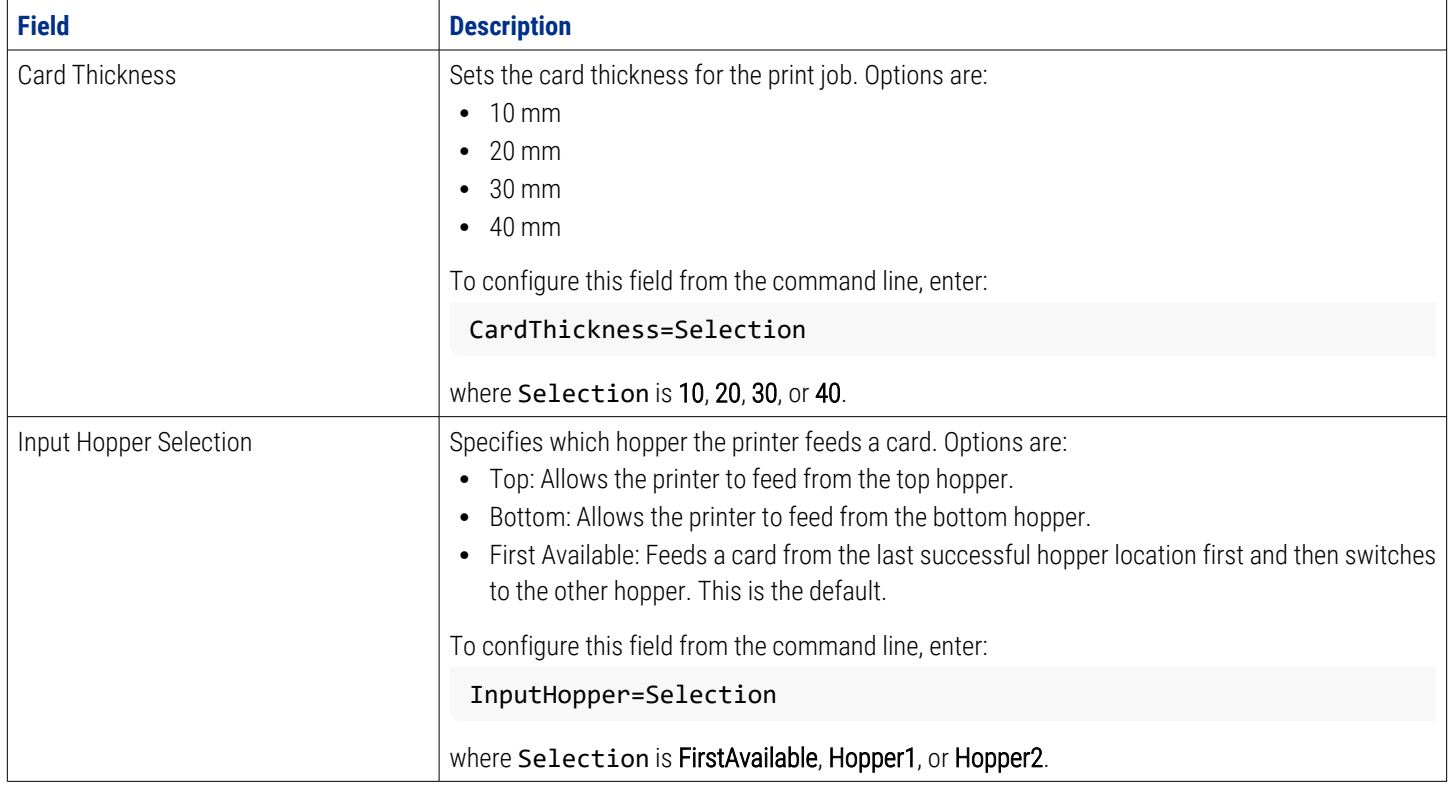

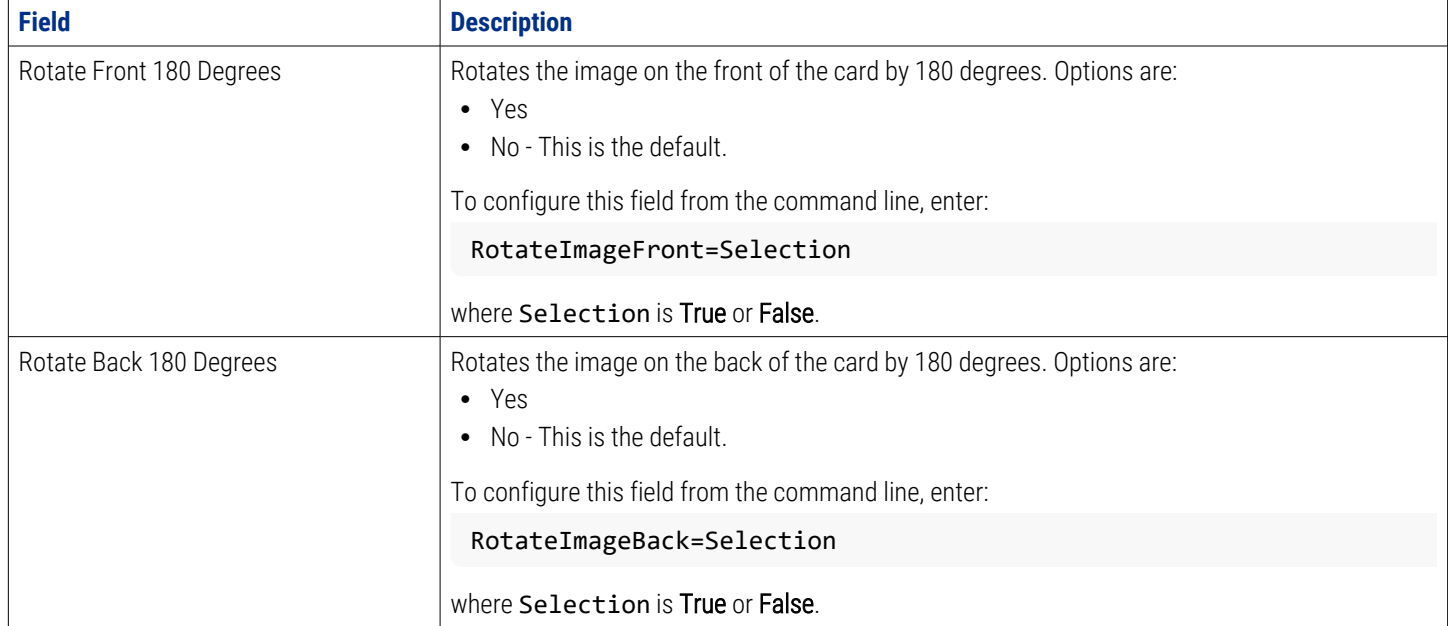

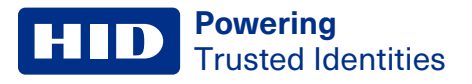

# <span id="page-25-0"></span>**4.3 Print options**

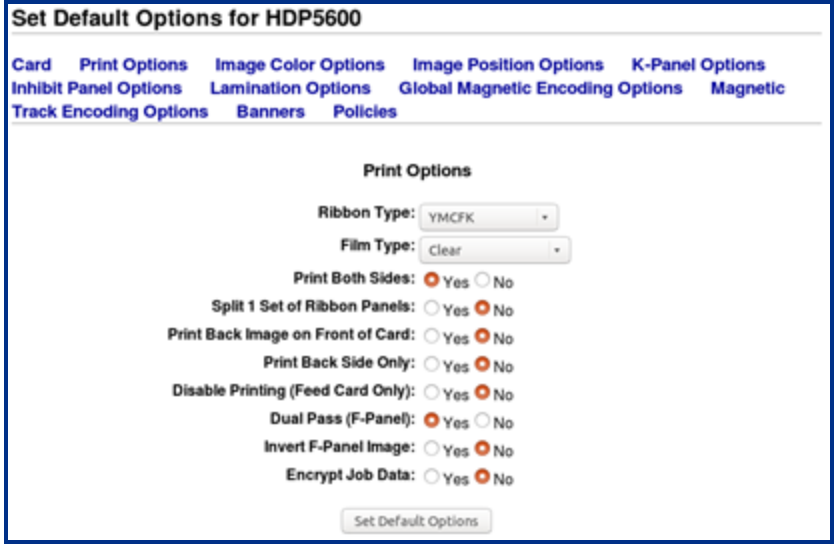

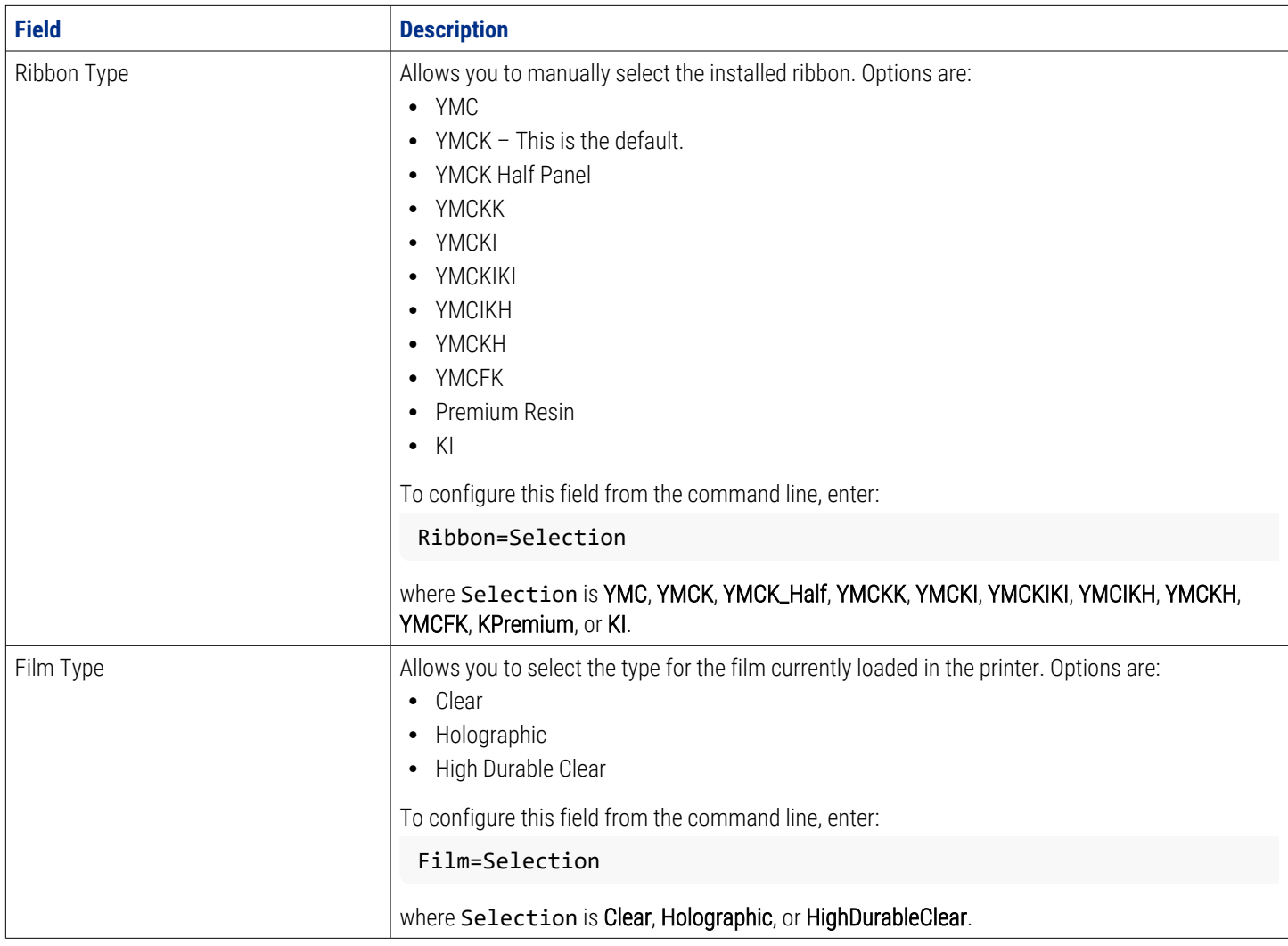

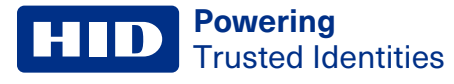

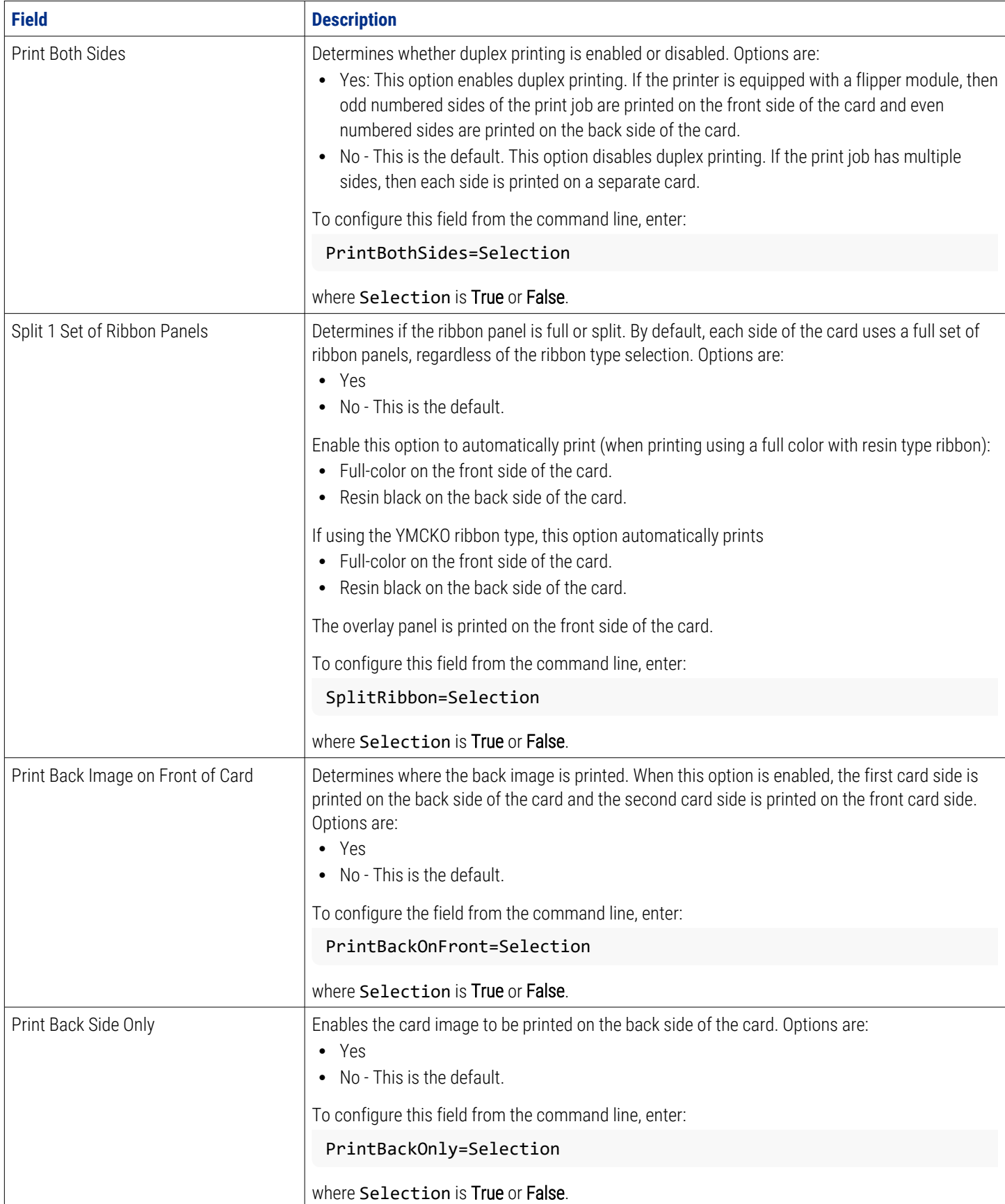

 $\overline{\phantom{a}}$ 

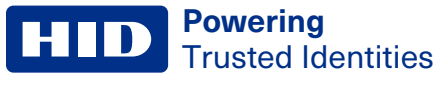

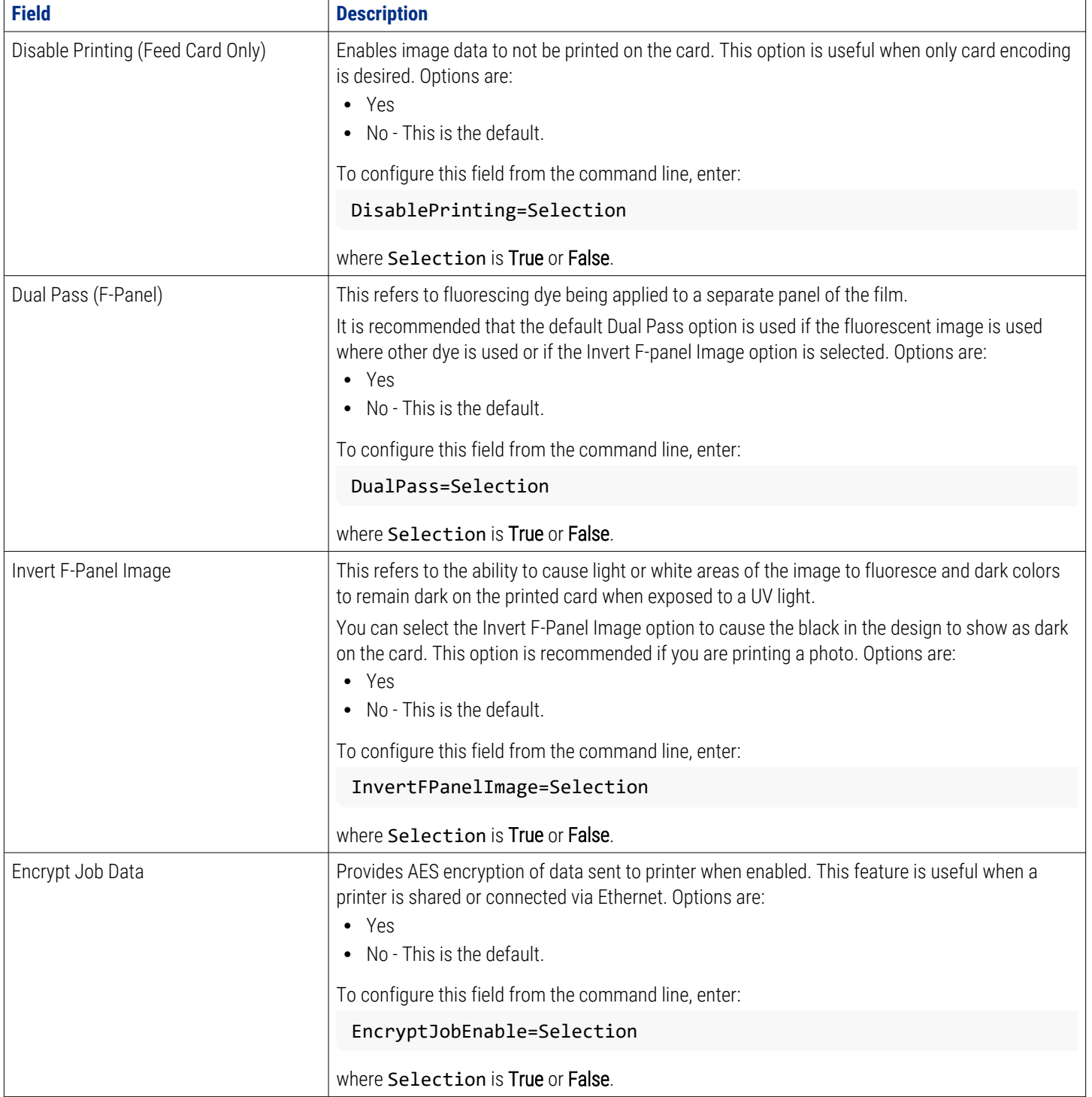

<span id="page-28-0"></span>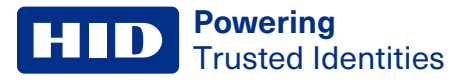

# **4.4 Image color options**

#### **Set Default Options for HDP5600**

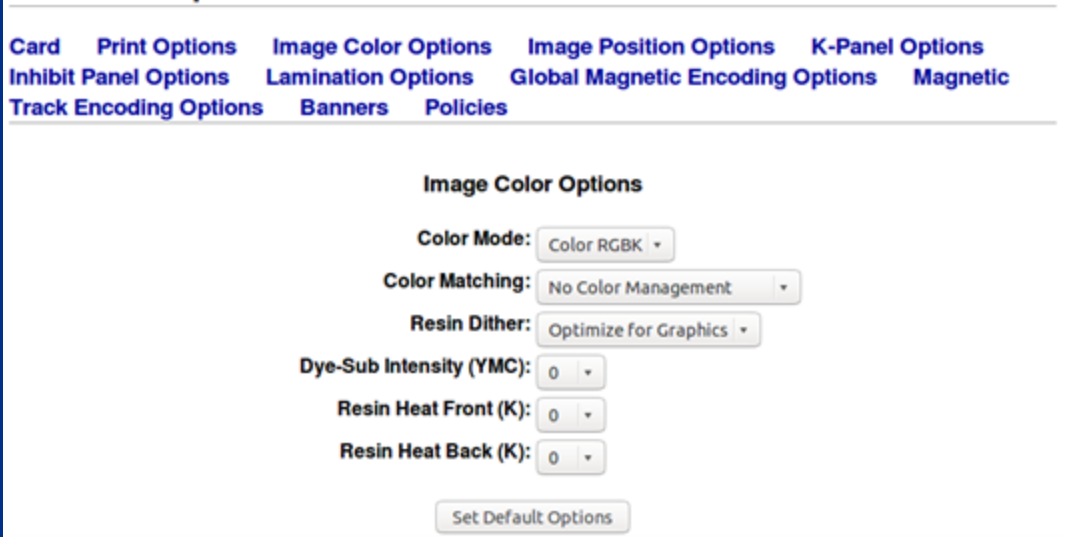

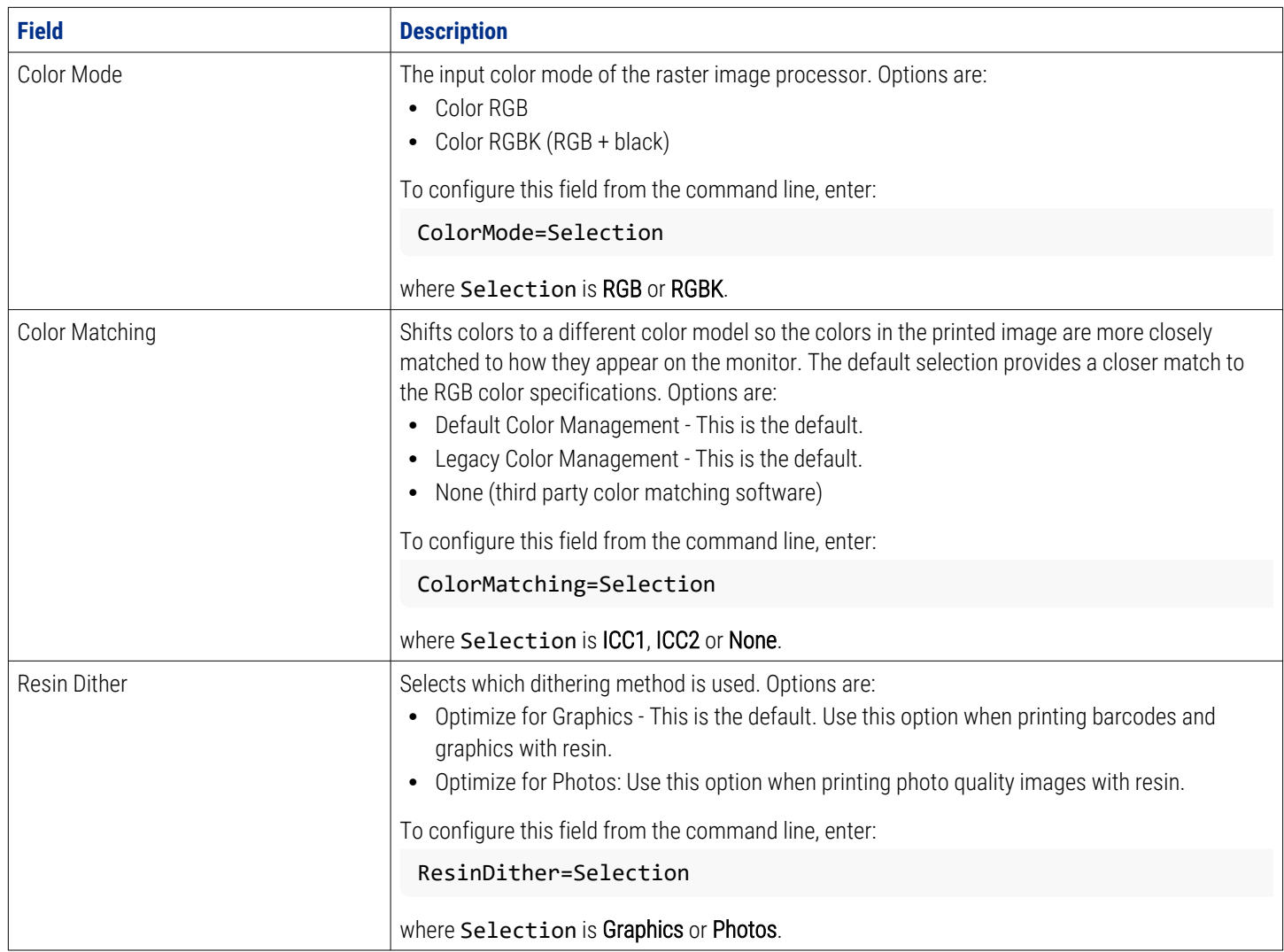

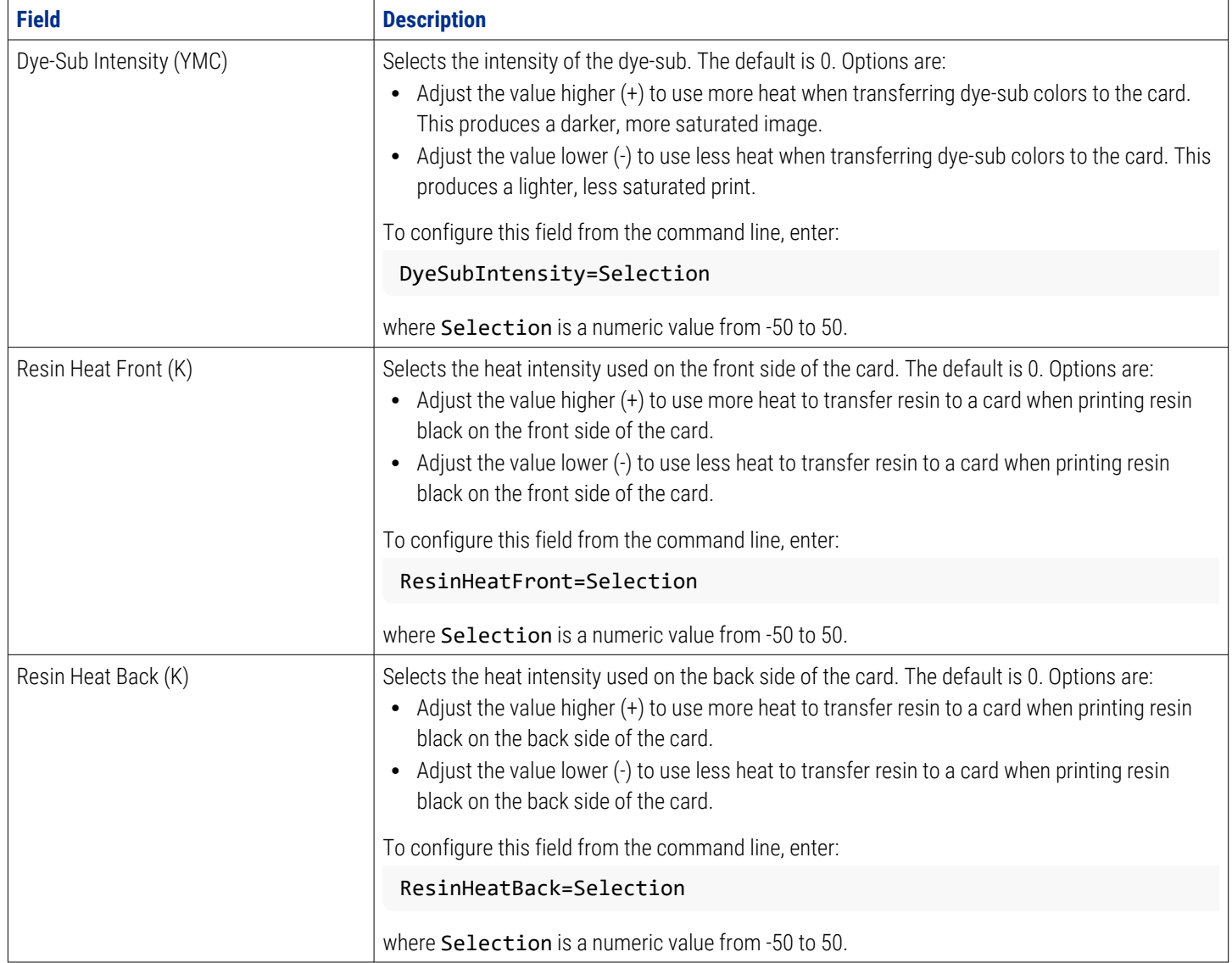

<span id="page-30-0"></span>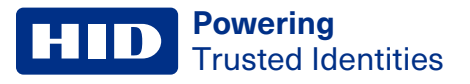

# **4.5 Image position options**

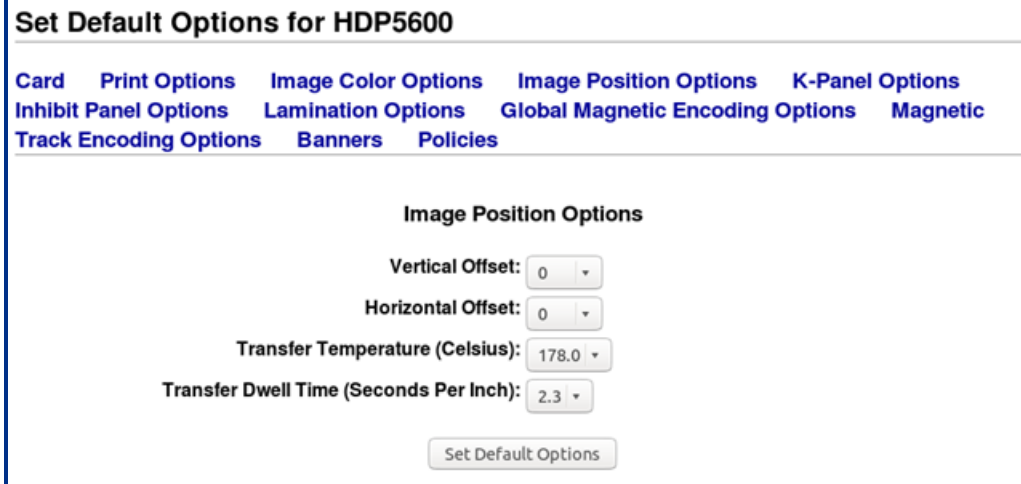

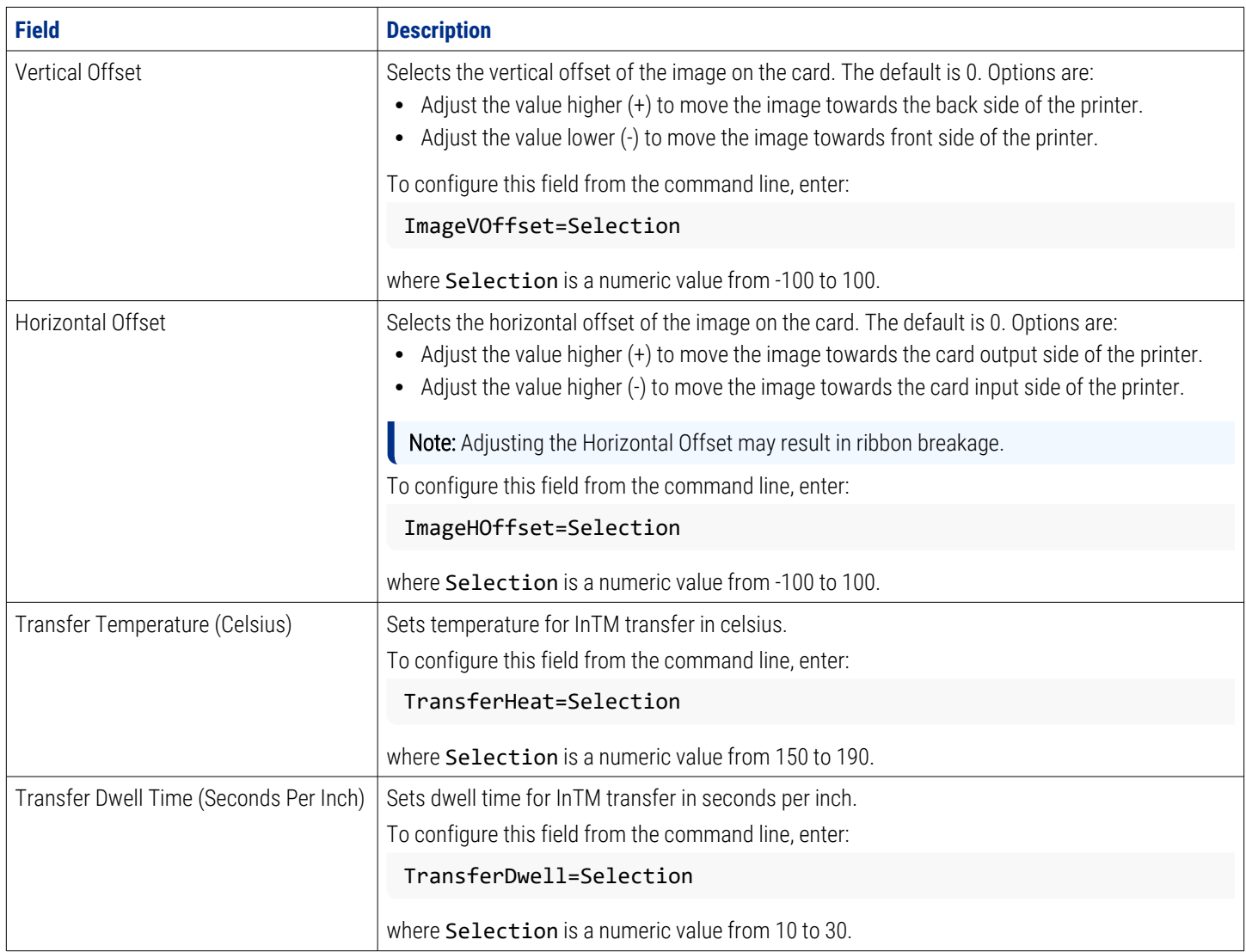

# <span id="page-31-0"></span>**4.6 K-Panel options**

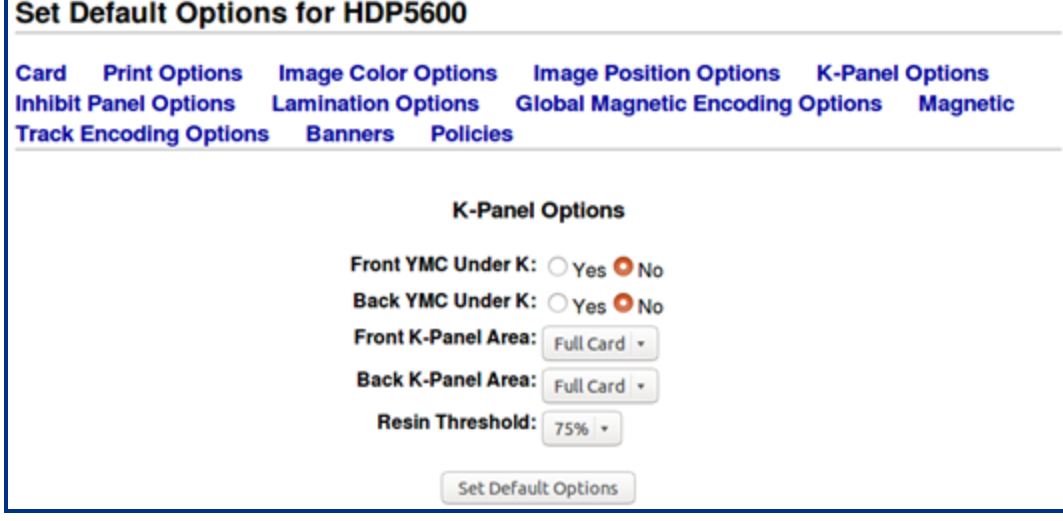

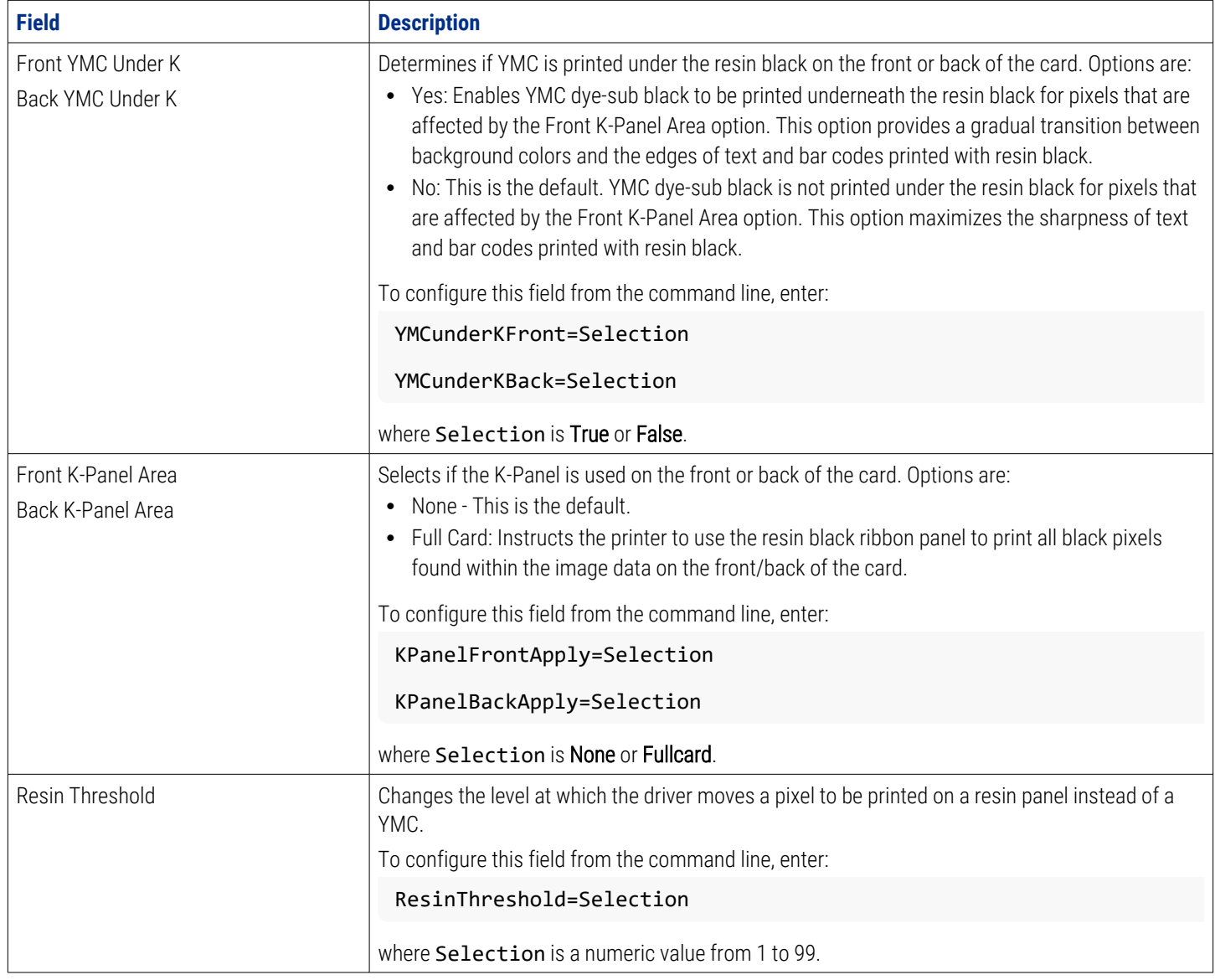

## <span id="page-32-0"></span>**4.7 Inhibit panel options**

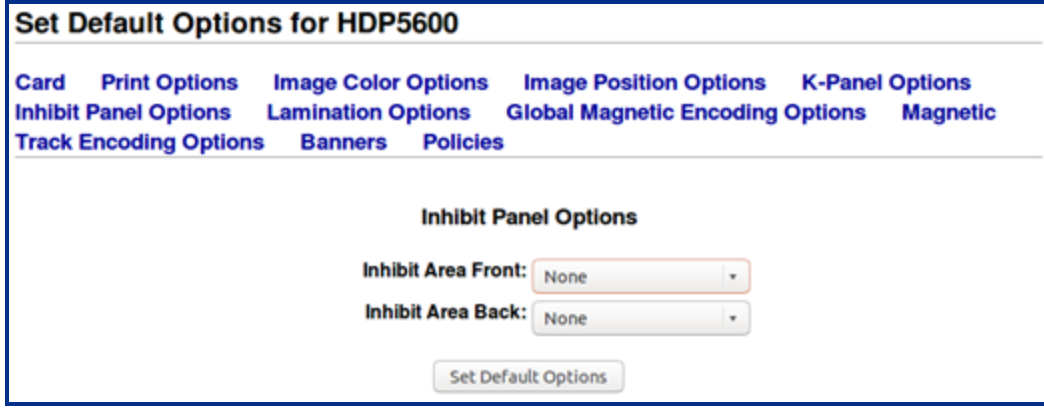

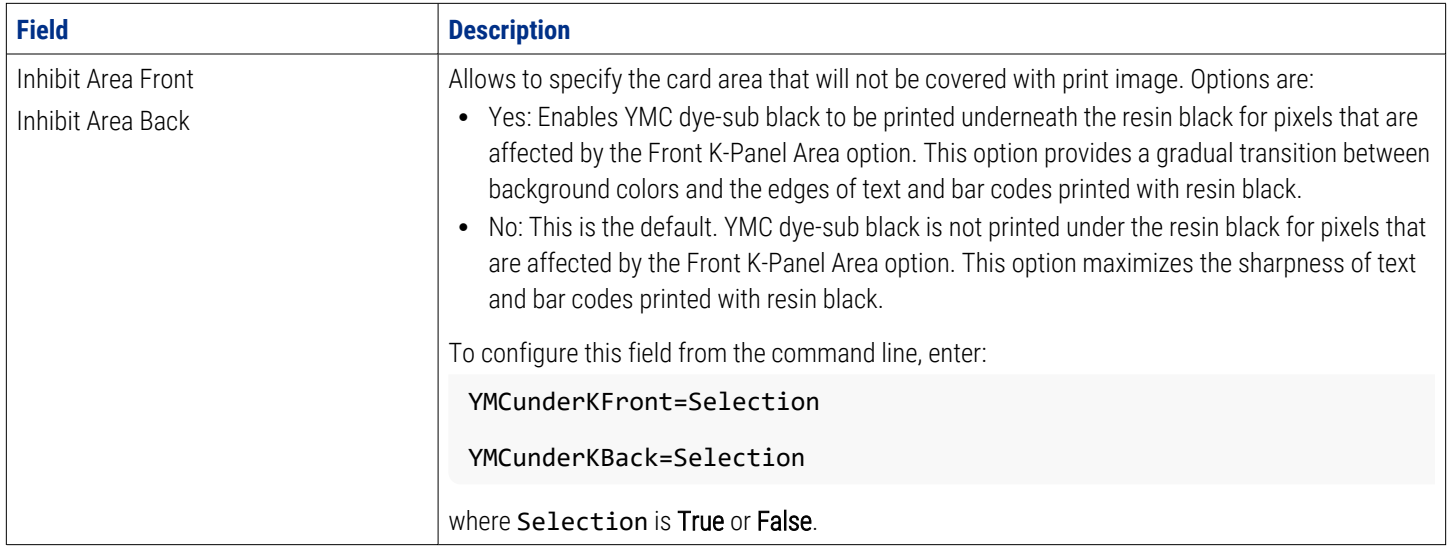

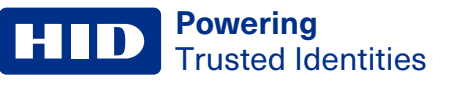

#### <span id="page-33-0"></span>**4.7.1 Pre-defined inhibit area regions**

These card examples show the effect of the pre-defined inhibit area regions that may be selected using the **Inhibit Area Front** and **Inhibit Area Back** options. Area marked with a red rectangle is omitted when printing.

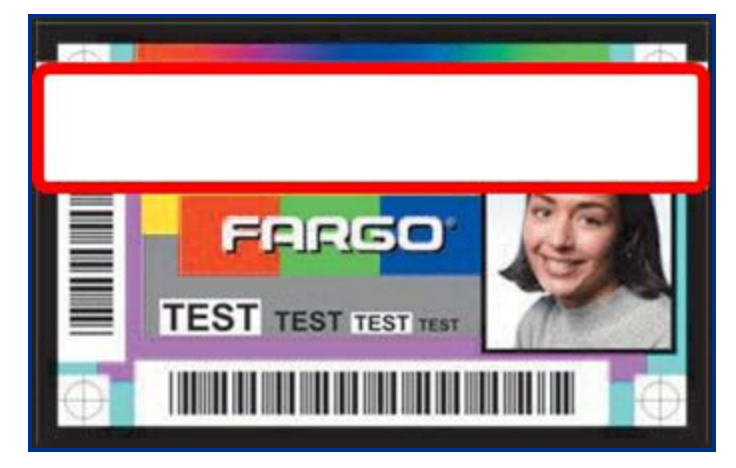

**Omit mag stripe area example**

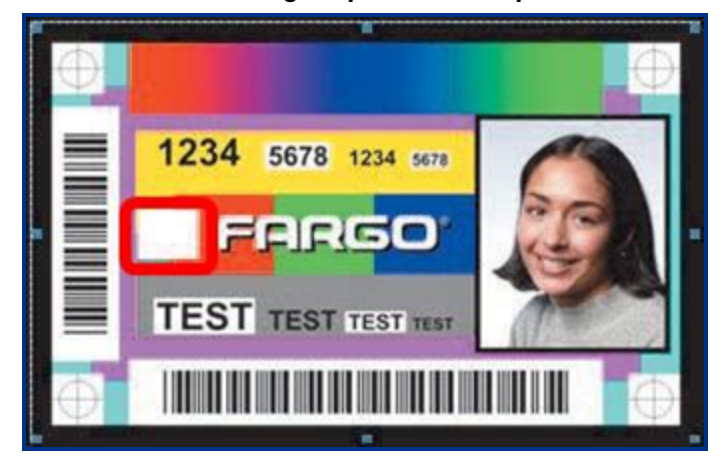

**Omit smart chip area example**

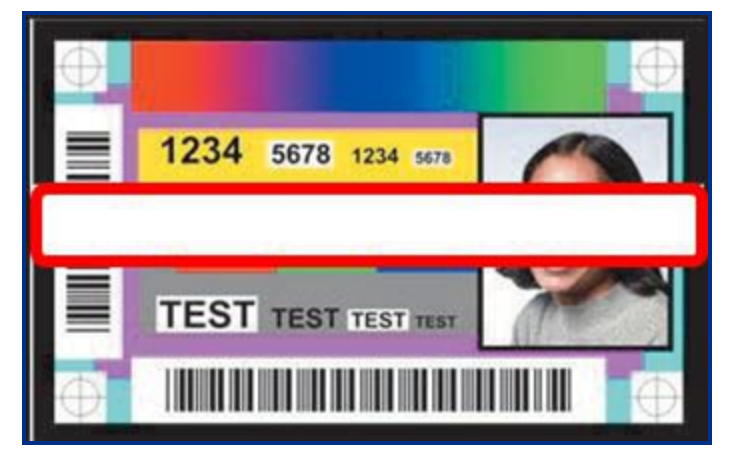

**Omit signature area example**

# <span id="page-34-0"></span>**4.8 Lamination options**

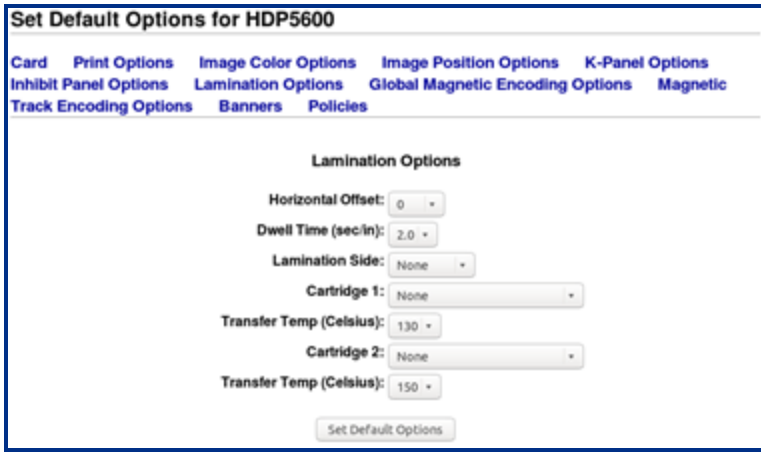

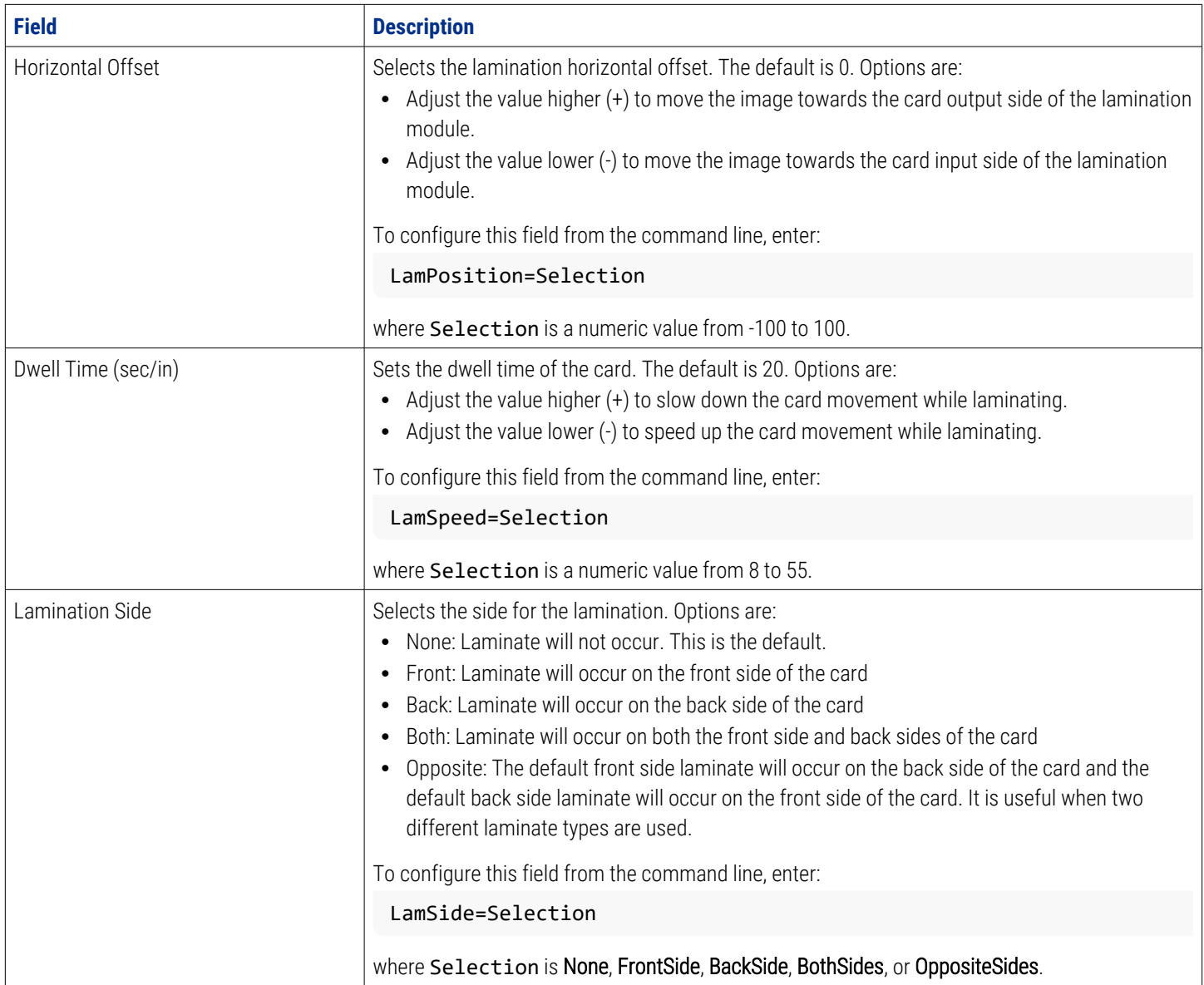

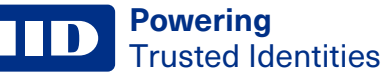

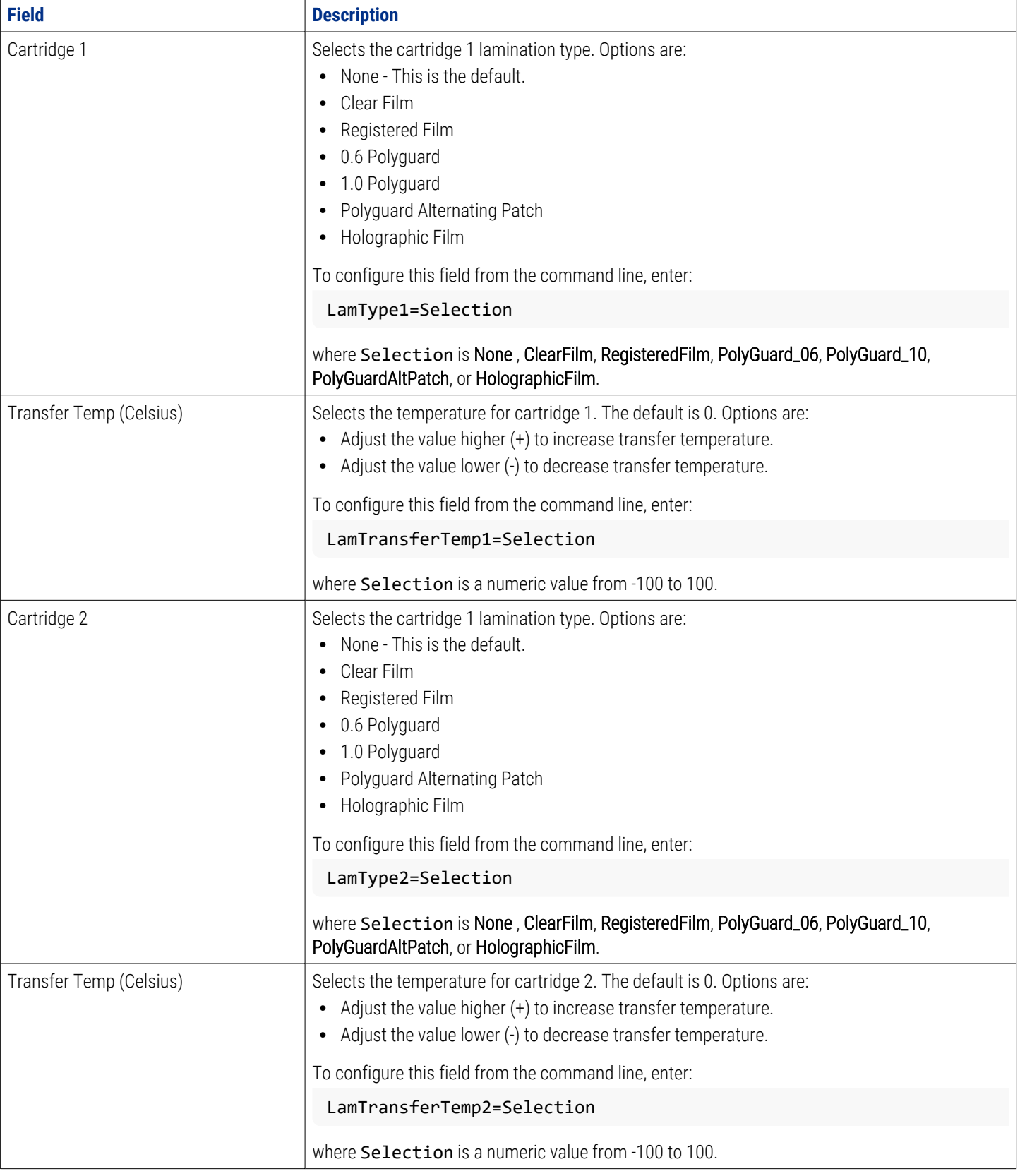

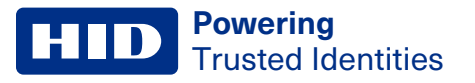

# <span id="page-36-0"></span>**4.9 Global magnetic encoding options**

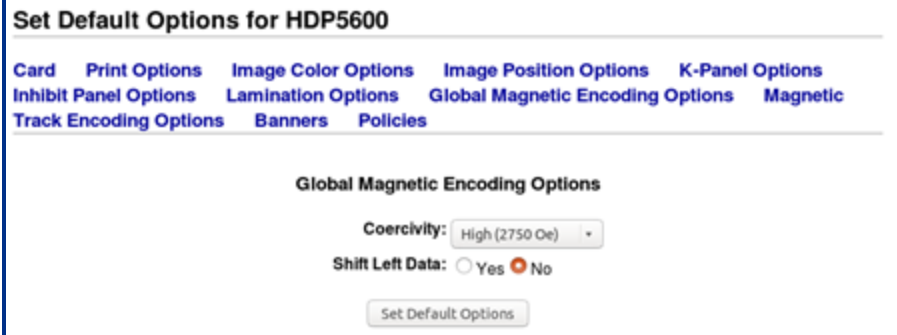

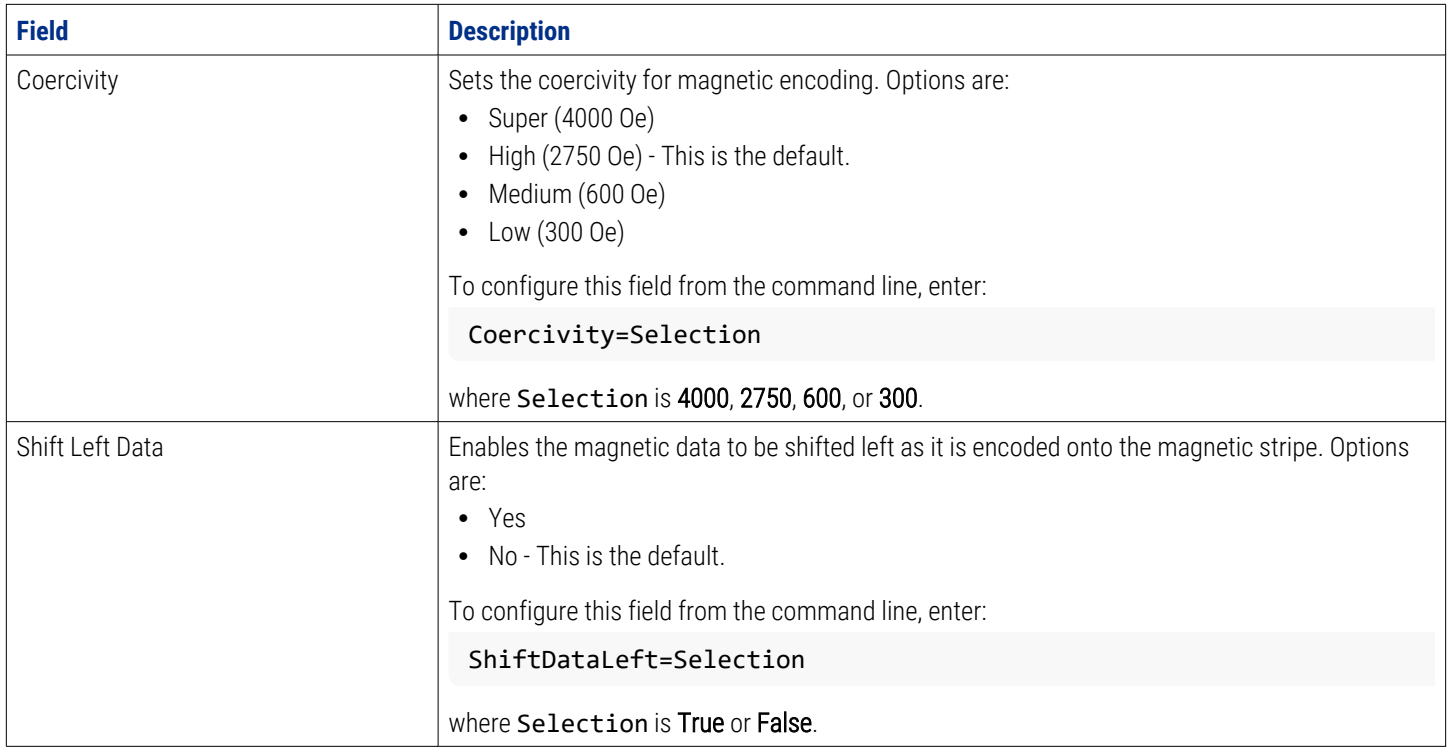

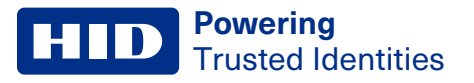

 $\mathbb{F}$ 

# <span id="page-37-0"></span>**4.10 Magnetic track encoding options**

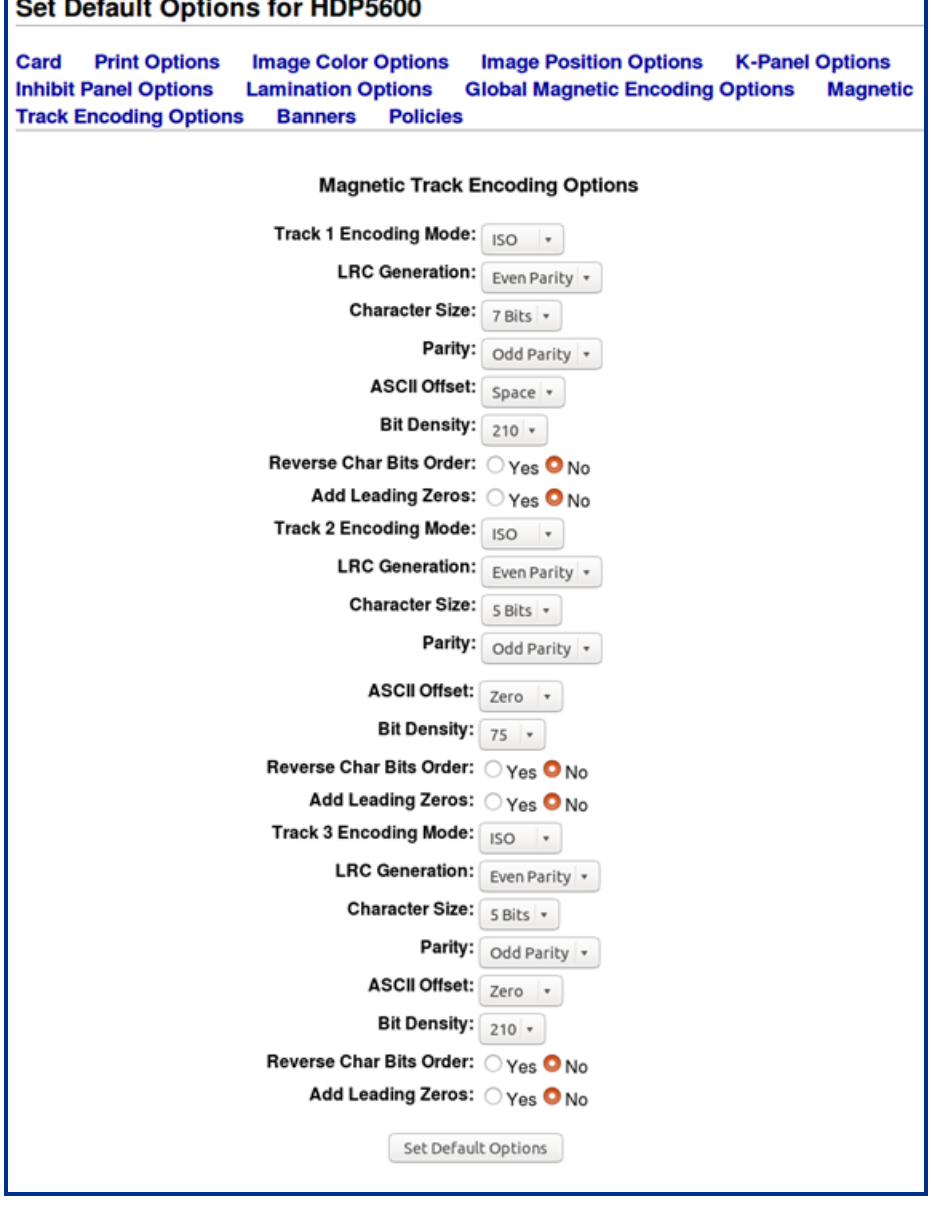

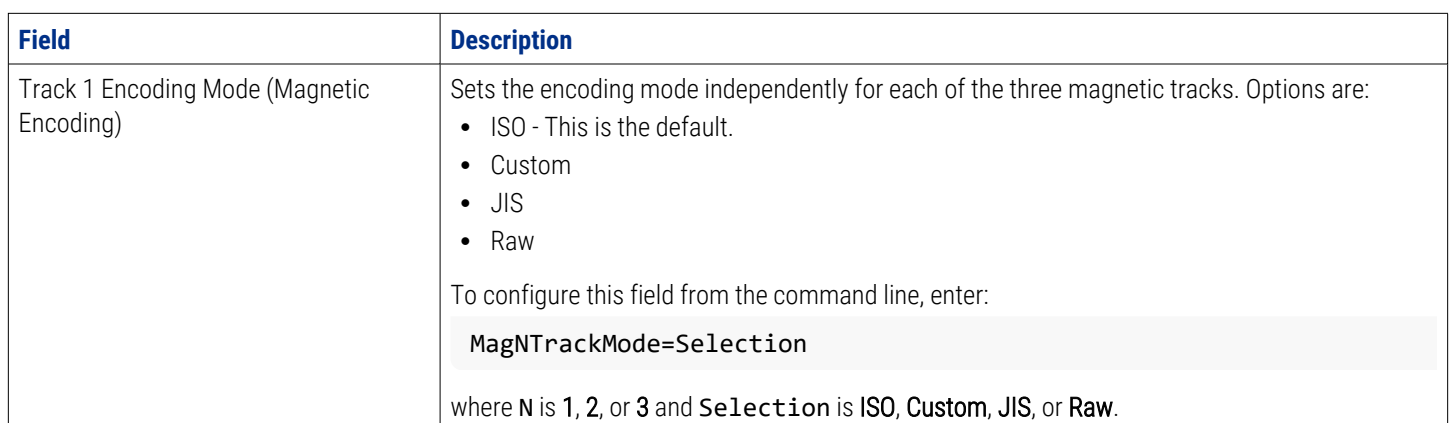

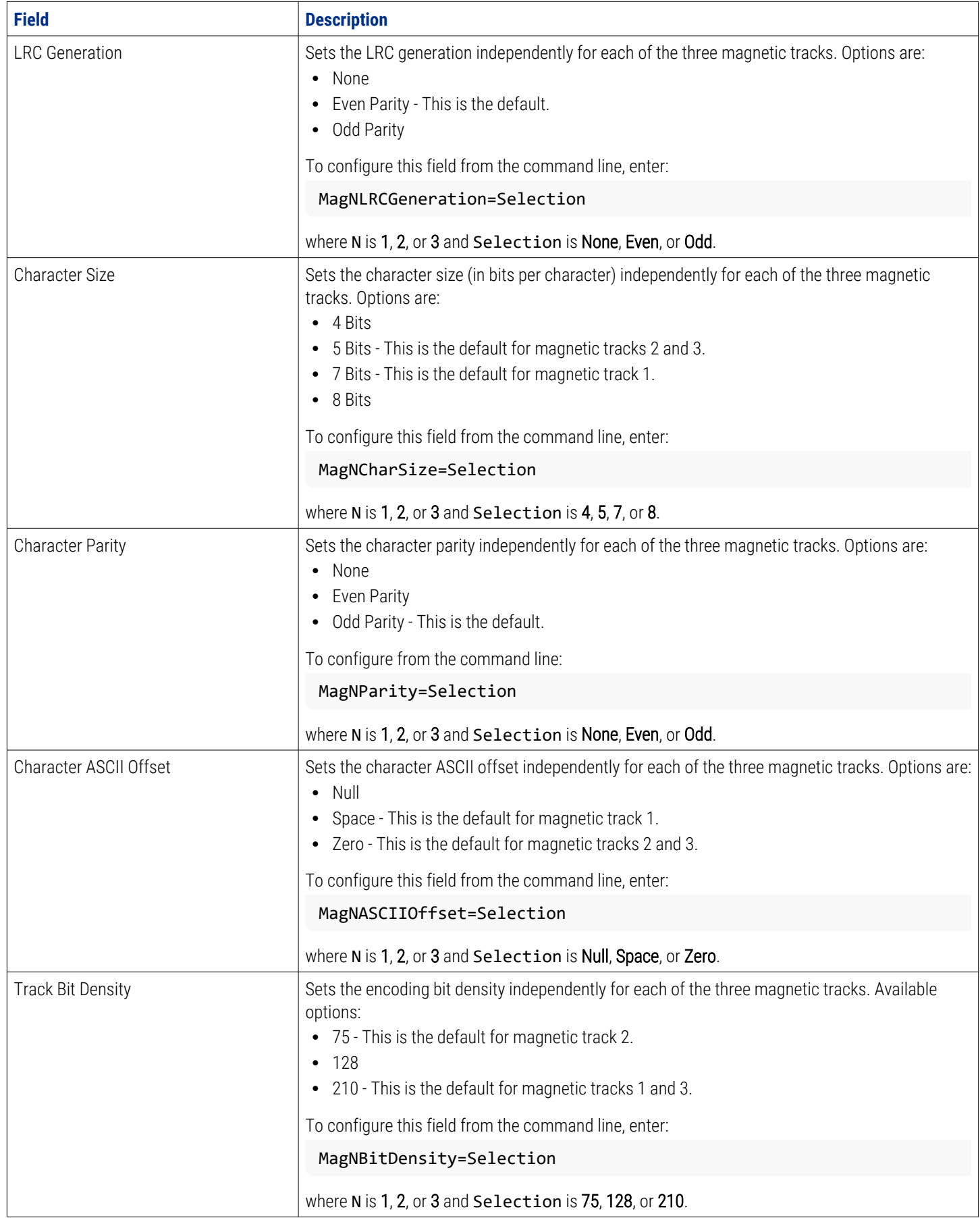

#### <span id="page-39-0"></span>**4.10.1 Card printer driver magnetic encoder settings**

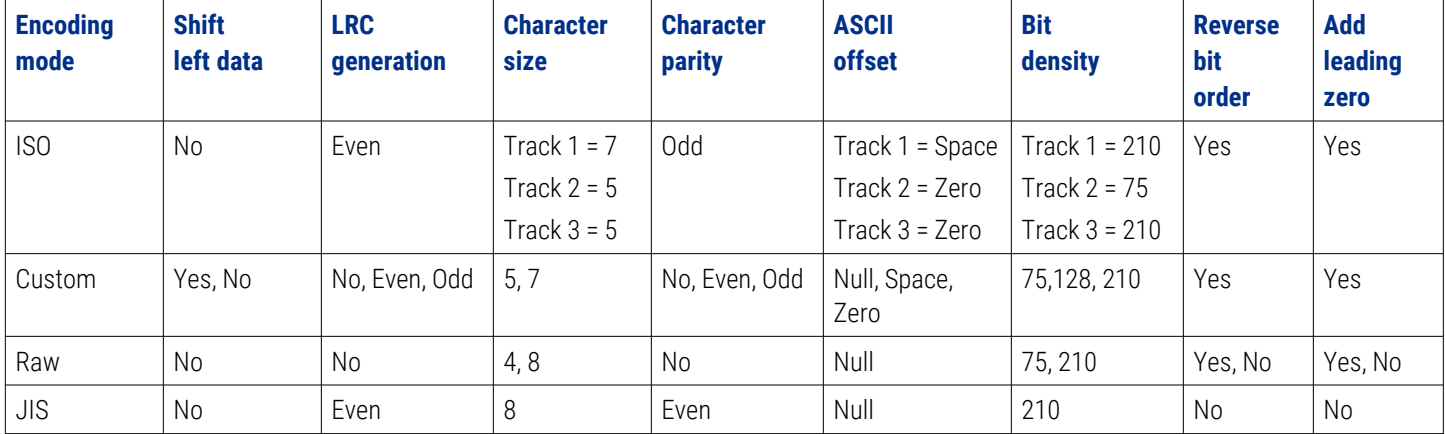

This table shows the settings that should be used to correctly configure HID card printers.

## <span id="page-39-1"></span>**4.11 Magnetic stripe encode data**

Magnetic stripe encode data must be passed to the CUPS driver using the command line. The following command line options have been defined for this purpose:

- Magtrack1
- Magtrack2
- Magtrack3

Each option is set equal to the string of data to be encoded for that track. The string of encode data must be passed to the CUPS driver in URL character encoding mode. See **URL [character](#page-40-0) encoding mode**.

A command line option flag (-o) must precede the first track of magnetic stripe encode data passed on the command line. The second and third tracks, however, may be specified following the first track without including additional command line option flags.

Command line example:

```
lp -d <Printer_Queue_Name> -o "Magtrack1=%25MAGTEST1%3F Magtrack2=%3B1234567890%3F
Magtrack3=%3B1234567890%3F" <Filename>
```
#### <span id="page-39-2"></span>**4.11.1 Magnetic stripe encoding - format details**

The following sections describe the URL character encoding mode and details the currently supported magnetic stripe encoding modes:

- ISO mode
- JIS II mode
- Custom mode
- Raw mode

#### <span id="page-40-0"></span>**4.11.2 URL character encoding mode**

The CUPS driver uses URL encoding mode when defining data to be encoded to each of the magnetic stripes. To be recognized, all characters passed to the driver, including any special characters (such as start and end sentinels), must be described with a URL encoding mode.

In URL encoding mode all ASCII characters, except for the reserved character set defined here, are represented by their normal ASCII character codes. Each character in the reserved character set must be represented by a 3-character sequence: a percent character (%) followed by a 2-character representation of the hex equivalent of the ASCII character code.

The following shows the reserved ASCII characters and their associated 3-character URL encoding sequence.

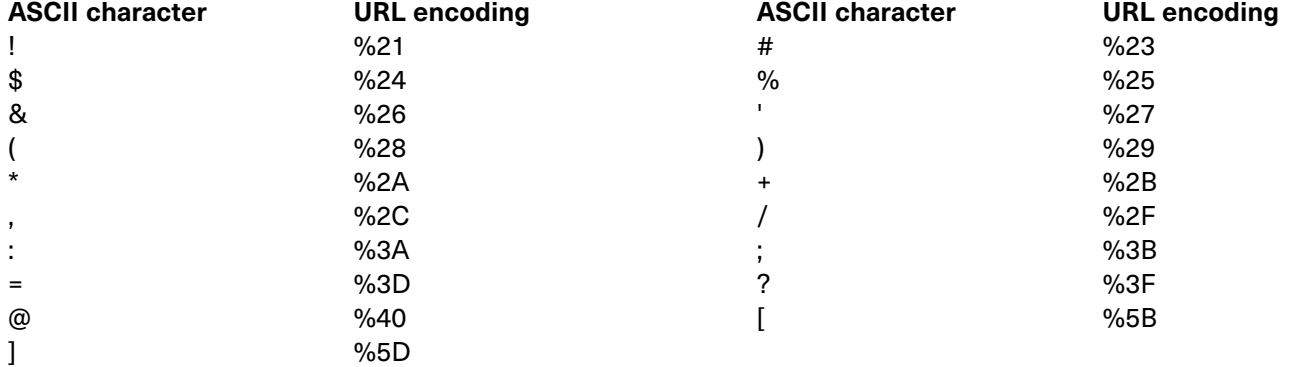

#### <span id="page-40-1"></span>**4.11.3 ISO magnetic encoding mode**

The ISO magnetic encoding mode comprises three components:

- Start Sentinel
- Track Character Data
- End Sentinel

The first character of each track data string must be the track specific start sentinel (SS), and the last character must be the track specific end sentinel (ES).

The data characters in between the SS and ES must be limited to the track specific range of valid character codes.

The total number of characters for each track must be limited to the track specific maximum character count.

When segmenting track data, the track specific field separator (FS) must be used.

This table details the required start sentinel, end sentinel, field separator, valid character code range, and the maximum character count for each of the three magnetic tracks.

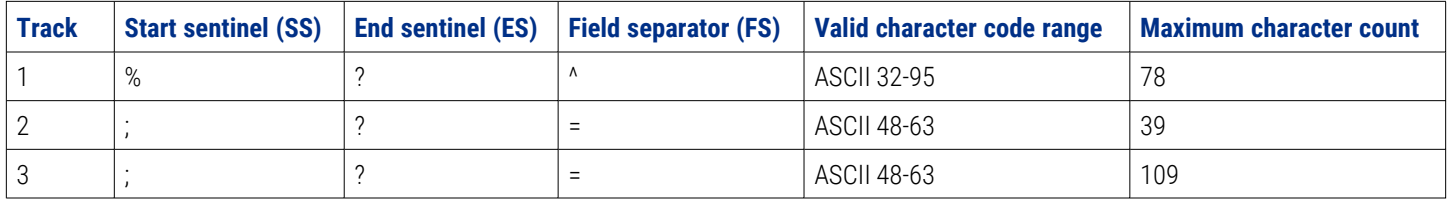

#### <span id="page-41-0"></span>**4.11.4 JIS II magnetic encoding mode**

Trusted Identities

**Powering**

The JIS II magnetic encoding mode allows you to specify string data to be encoded on the magnetic stripe using the JIS II encoding format. JIS normally is only for Track 2. Track 1 and 3 are not standard JIS, but is supported. JIS II does not expect a beginning and ending sentinel for the encoding character string.

#### <span id="page-41-1"></span>**4.11.5 Custom magnetic encoding mode**

The custom magnetic encoding mode allows you to independently specify each of the various encoding parameters for each magnetic track. Individual characters are encoded on each magnetic track using the set of parameters. For custom encoding more flexibility than for JIS II or ISO is provided.

#### <span id="page-41-2"></span>**4.11.6 Raw magnetic encoding mode**

The raw magnetic encoding mode allows you to specify raw binary string data to be encoded on the magnetic stripe. A specific format of the input data is not assumed and all encoding parameters for each magnetic track are ignored, except for the track bit density. Using RAW format requires the binary data to be specified more completely than for other formats. Such options as parity, LRC, shift left data are not supported. The bit density can be any value between 75 and 210; however, a value not selectable from the UI can only be specified by a command line option.

#### <span id="page-41-3"></span>**4.12 Banners option**

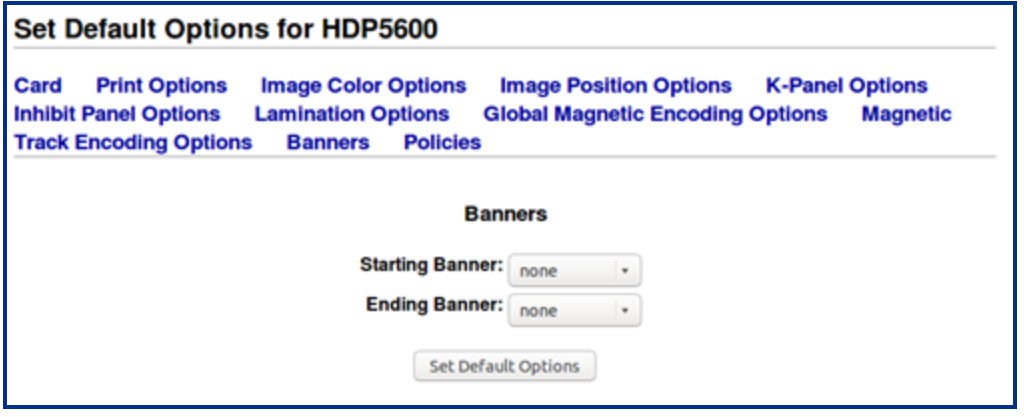

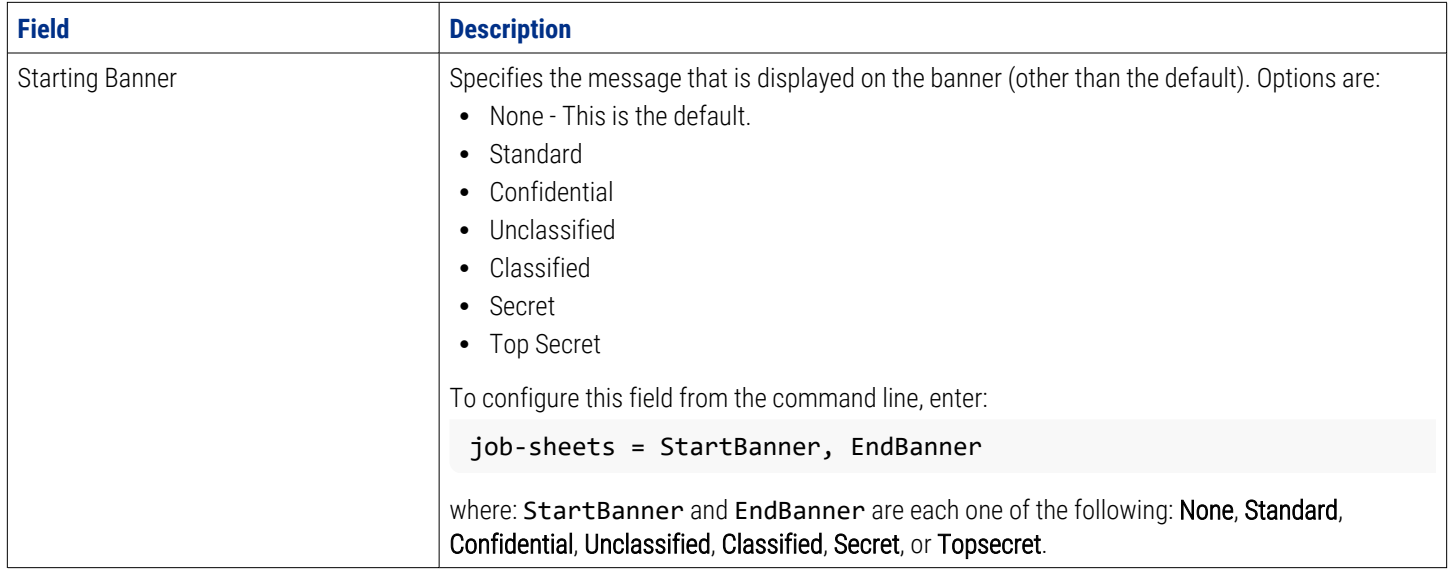

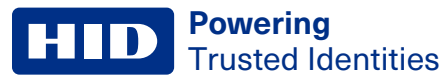

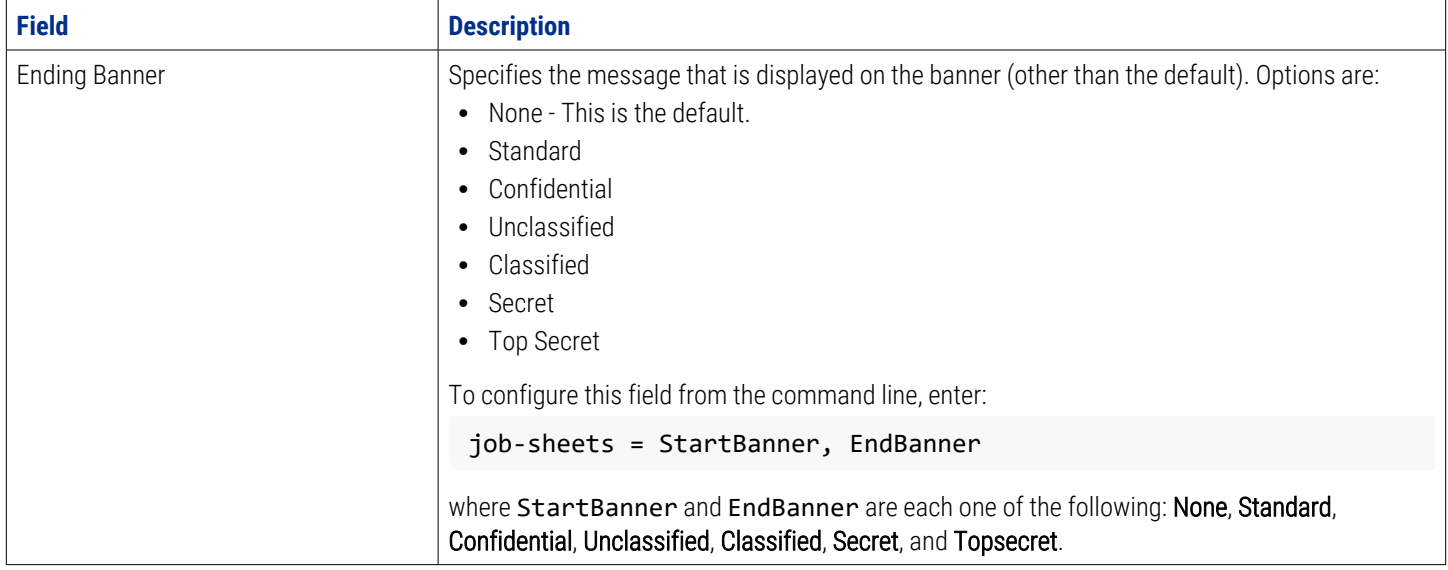

## <span id="page-42-0"></span>**4.13 Policies options**

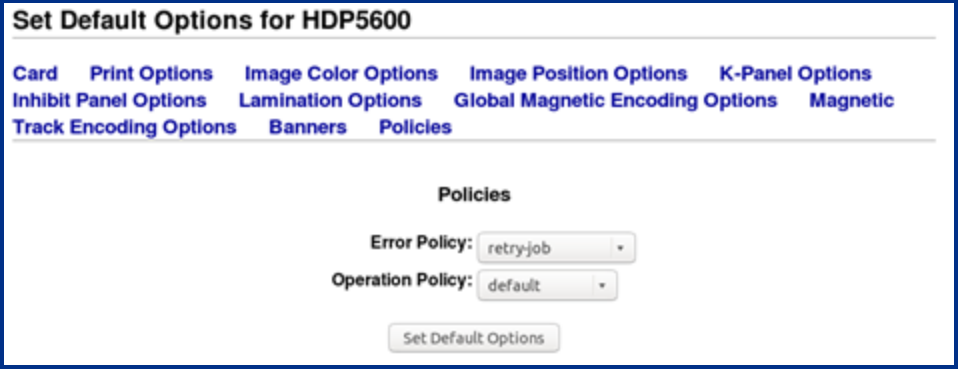

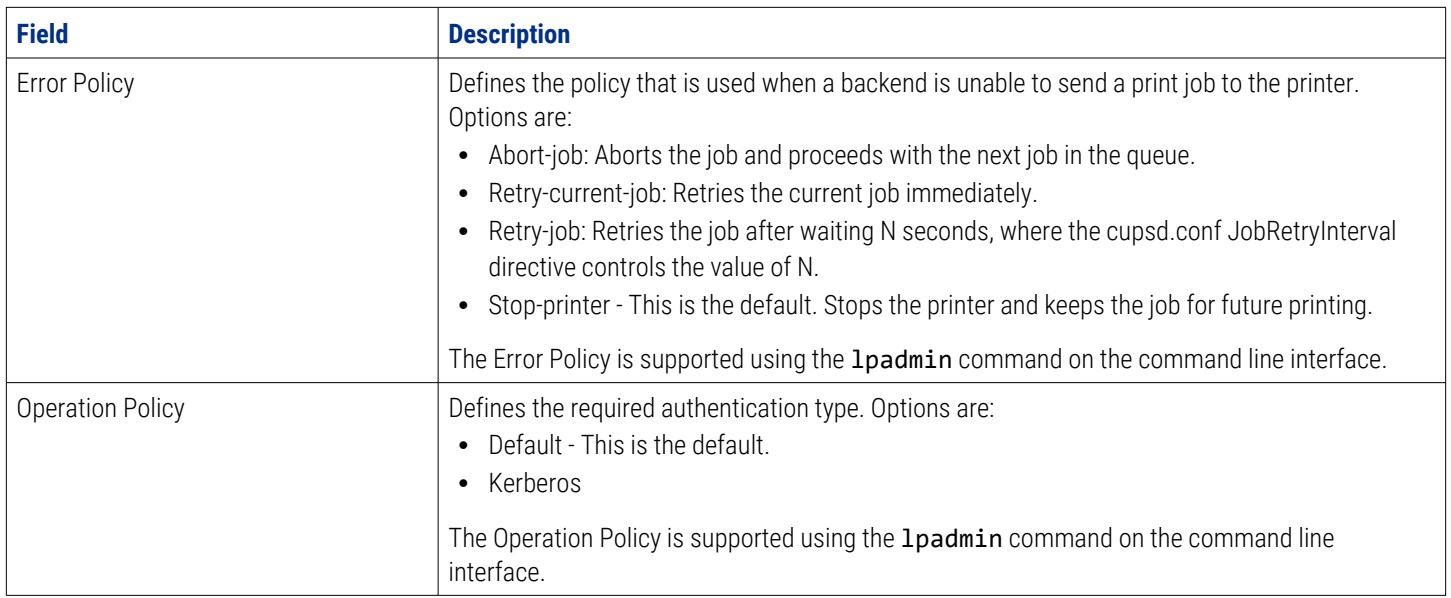

# <span id="page-43-0"></span>Section **05** Licenses

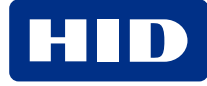

## <span id="page-44-0"></span>**5.1 Copyright notices**

The driver (hereinafter referred to as Product) includes software packages that are subject to the licenses named in this table.

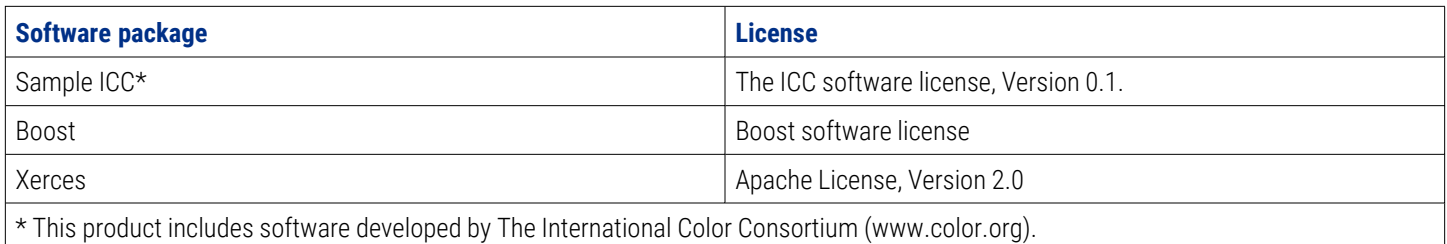

## <span id="page-44-1"></span>**5.2 The ICC software license, version 0.1**

Copyright © 2003-2007 - The International Color Consortium. All rights reserved.

Redistribution and use in source and binary forms, with or without modification, are permitted provided that the following conditions are met:

- 1. Redistributions of source code must retain the above copyright notice, this list of conditions and the following disclaimer.
- 2. Redistributions in binary form must reproduce the above copyright notice, this list of conditions and the following disclaimer in the documentation and/or other materials provided with the distribution.
- 3. The end-user documentation included with the redistribution, if any, must include the following acknowledgment: This product includes software developed by The International Color Consortium (www.color.org) Alternatively, this acknowledgment may appear in the software itself, if and wherever such third-party acknowledgments normally appear.
- <span id="page-44-2"></span>4. In the absence of prior written permission, the names ICC and The International Color Consortium must not be used to imply that the ICC organization endorses or promotes products derived from this software.

## **5.3 Boost software license - version 1.0 - August 17th, 2003**

Permission is hereby granted, free of charge, to any person or organization obtaining a copy of the software and accompanying documentation covered by this license (the Software) to use, reproduce, display, distribute, execute, and transmit the Software, and to prepare derivative works of the Software, and to permit third-parties to whom the Software is furnished to do so, all subject to the following:

The copyright notices in the Software and this entire statement, including the above license grant, this restriction and the following disclaimer, must be included in all copies of the Software, in whole or in part, and all derivative works of the Software, unless such copies or derivative works are solely in the form of machine-executable object code generated by a source language processor.

## <span id="page-45-0"></span>**5.4 Apache license- version 2.0, January 2004**

TERMS AND CONDITIONS FOR USE, REPRODUCTION, AND DISTRIBUTION

1. Definitions.

License shall mean the terms and conditions for use, reproduction, and distribution as defined by Sections 1 through 9 of this document.

Licensor shall mean the copyright owner or entity authorized by the copyright owner that is granting the License. Legal Entity shall mean the union of the acting entity and all other entities that control, are controlled by, or are under common control with that entity. For the purposes of this definition, control means (i) the power, direct or indirect, to cause the direction or management of such entity, whether by contract or otherwise, or (ii) ownership of fifty percent (50%) or more of the outstanding shares, or (iii) beneficial ownership of such entity.

You (or Your) shall mean an individual or Legal Entity exercising permissions granted by this License. Source form shall mean the preferred form for making modifications, including but not limited to software source code, documentation source, and configuration files.

Object form shall mean any form resulting from mechanical transformation or translation of a Source form, including but not limited to compiled object code, generated documentation, and conversions to other media types. Work shall mean the work of authorship, whether in Source or Object form, made available under the License, as indicated by a copyright notice that is included in or attached to the work (an example is provided in the Appendix below).

Derivative Works shall mean any work, whether in Source or Object form, that is based on (or derived from) the Work and for which the editorial revisions, annotations, elaborations, or other modifications represent, as a whole, an original work of authorship. For the purposes of this License, Derivative Works shall not include works that remain separable from, or merely link (or bind by name) to the interfaces of, the Work and Derivative Works thereof.

Contribution shall mean any work of authorship, including the original version of the Work and any modifications or additions to that Work or Derivative Works thereof, that is intentionally submitted to Licensor for inclusion in the Work by the copyright owner or by an individual or Legal Entity authorized to submit on behalf of the copyright owner. For the purposes of this definition, submitted means any form of electronic, verbal, or written communication sent to the Licensor or its representatives, including but not limited to communication on electronic mailing lists, source code control systems, and issue tracking systems that are managed by, or on behalf of, the Licensor for the purpose of discussing and improving the Work, but excluding communication that is conspicuously marked or otherwise designated in writing by the copyright owner as Not a Contribution.

Contributor shall mean Licensor and any individual or Legal Entity on behalf of whom a Contribution has been received by Licensor and subsequently incorporated within the Work.

- 2. Grant of Copyright License. Subject to the terms and conditions of this License, each Contributor hereby grants to You a perpetual, worldwide, non-exclusive, no-charge, royalty- free, irrevocable copyright license to reproduce, prepare Derivative Works of, publicly display, publicly perform, sublicense, and distribute the Work and such Derivative Works in Source or Object form.
- 3. Grant of Patent License. Subject to the terms and conditions of this License, each Contributor hereby grants to You a perpetual, worldwide, non-exclusive, no-charge, royalty-free, irrevocable (except as stated in this section) patent license to make, have made, use, offer to sell, sell, import, and otherwise transfer the Work, where such license applies only to those patent claims licensable by such Contributor that are necessarily infringed by their Contribution(s) alone or by combination of their Contribution(s) with the Work to which such Contribution(s) was submitted. If You institute patent litigation against any entity (including a cross-claim or counterclaim in a lawsuit) alleging that the Work or a Contribution incorporated within the Work constitutes direct or contributory patent infringement, then any patent licenses granted to You under this License for that Work shall terminate as of the date such litigation is filed.
- 4. Redistribution. You may reproduce and distribute copies of the Work or Derivative Works thereof in any medium, with or without modifications, and in Source or Object form, provided that You meet the following conditions:
	- 1. You must give any other recipients of the Work or Derivative Works a copy of this License; and
	- 2. You must cause any modified files to carry prominent notices stating that You changed the files; and
	- 3. You must retain, in the Source form of any Derivative Works that You distribute, all copyright, patent, trademark, and attribution notices from the Source form of the Work, excluding those notices that do not pertain to any part of the Derivative Works; and
	- 4. If the Work includes a NOTICE text file as part of its distribution, then any Derivative Works that You distribute must include a readable copy of the attribution notices contained within such NOTICE file, excluding those notices that do not pertain to any part of the Derivative Works, in at least one of the following places: within a NOTICE text file distributed as part of the Derivative Works; within the Source form or documentation, if provided along with the Derivative Works; or, within a display generated by the Derivative Works, if and wherever such third-party notices normally appear. The contents of the NOTICE file are for informa- tional purposes only and do not modify the License. You may add Your own attribution notices within Derivative Works that You distribute, alongside or as an addendum to the NOTICE text from the Work, provided that such additional attribution notices cannot be con- strued as modifying the License.
	- 5. You may add Your own copyright statement to Your modifications and may provide addi- tional or different license terms and conditions for use, reproduction, or distribution of Your modifications, or for any such Derivative Works as a whole, provided Your use, reproduction, and distribution of the Work otherwise complies with the conditions stated in this License.
- 5. Submission of Contributions. Unless You explicitly state otherwise, any Contribution intentionally submitted for inclusion in the Work by You to the Licensor shall be under the terms and conditions of this License, without any additional terms or conditions. Notwithstanding the above, nothing herein shall supersede or modify the terms of any separate license agreement you may have executed with Licensor regarding such Contributions.
- 6. Trademarks. This License does not grant permission to use the trade names, trademarks, service marks, or product names of the Licensor, except as required for reasonable and customary use in describing the origin of the Work and reproducing the content of the NOTICE file.
- 7. Disclaimer of Warranty. Unless required by applicable law or agreed to in writing, Licensor provides the Work (and each Contributor provides its Contributions) on an AS IS BASIS, WITHOUT WARRANTIES OR CONDITIONS OF ANY KIND, either express or implied, including, without limitation, any warranties or conditions of TITLE, NON-INFRINGEMENT, MERCHANTABILITY, or FITNESS FOR A PARTICULAR PURPOSE. You are solely responsible for determining the appropriateness of using or redistributing the Work and assume any risks associated with Your exercise of permissions under this License.
- 8. Limitation of Liability. In no event and under no legal theory, whether in tort (including negligence), contract, or otherwise, unless required by applicable law (such as deliberate and grossly negligent acts) or agreed to in writing, shall any Contributor be liable to You for damages, including any direct, indirect, special, incidental, or consequential damages of any character arising as a result of this License or out of the use or inability to use the Work (including but not limited to damages for loss of goodwill, work stoppage, computer failure or malfunction, or any and all other commercial damages or losses), even if such Contributor has been advised of the possibility of such damages.
- 9. Accepting Warranty or Additional Liability. While redistributing the Work or Derivative Works thereof, You may choose to offer, and charge a fee for, acceptance of support, warranty, indemnity, or other liability obligations and/or rights consistent with this License. However, in accepting such obligations, You may act only on Your own behalf and on Your sole responsibility, not on behalf of any other Contributor, and only if You agree to indemnify, defend, and hold each Contributor harmless for any liability incurred by, or claims asserted against, such Contributor by reason of your accepting any such warranty or additional liability.

#### END OF TERMS AND CONDITIONS

<span id="page-47-0"></span>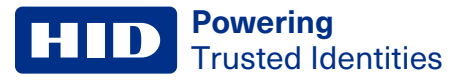

# **Revision history**

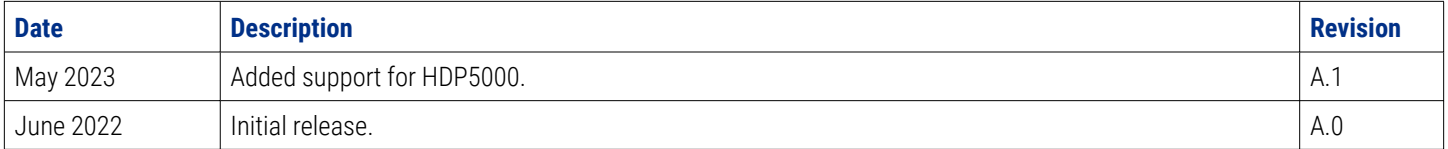

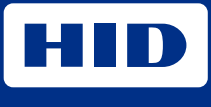

hidglobal.com

For technical support, please visit: [https://support.hidglobal.com](https://support.hidglobal.com/)

© 2023 HID Global Corporation/ASSA ABLOY AB. All rights reserved. PLT-06477, Rev. A.1

Part of ASSA ABLOY